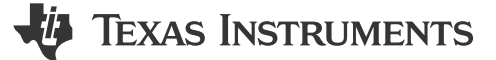

### Nima Eskandari, Richard Poley and Omer Amir

摘要

本用户指南介绍了可配置逻辑块 (CLB) 工具的结构和使用方法, 并假定读者已经熟悉 CLB 的架构和 CCS IDE。 有关 CLB 架构的信息,请参阅器件特定技术参考手册(TRM)。

# 内容

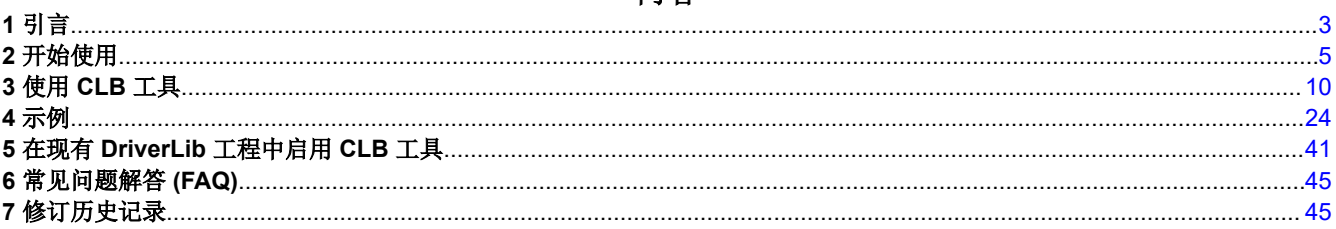

## 插图清单

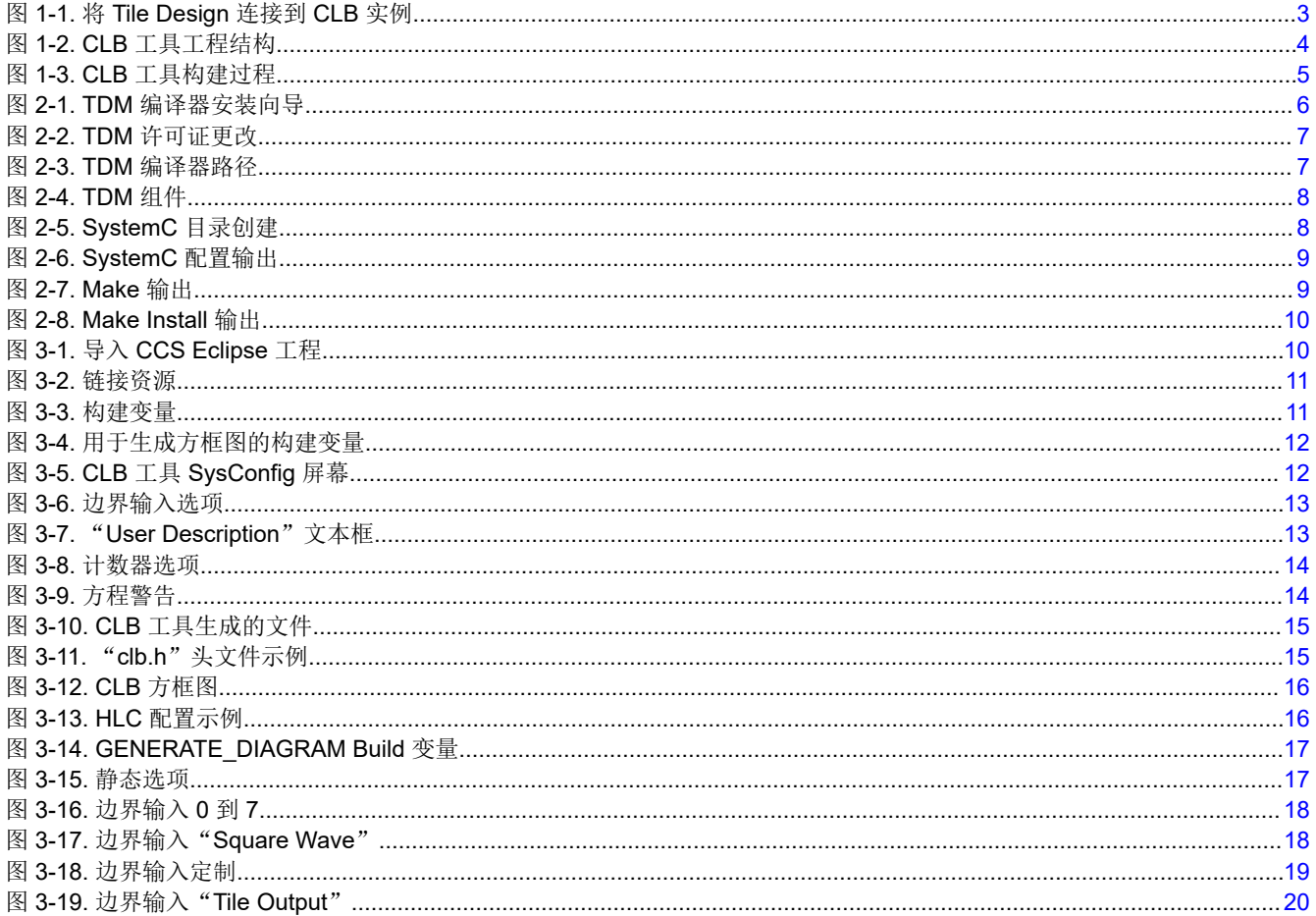

 $\overline{1}$ 

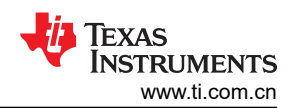

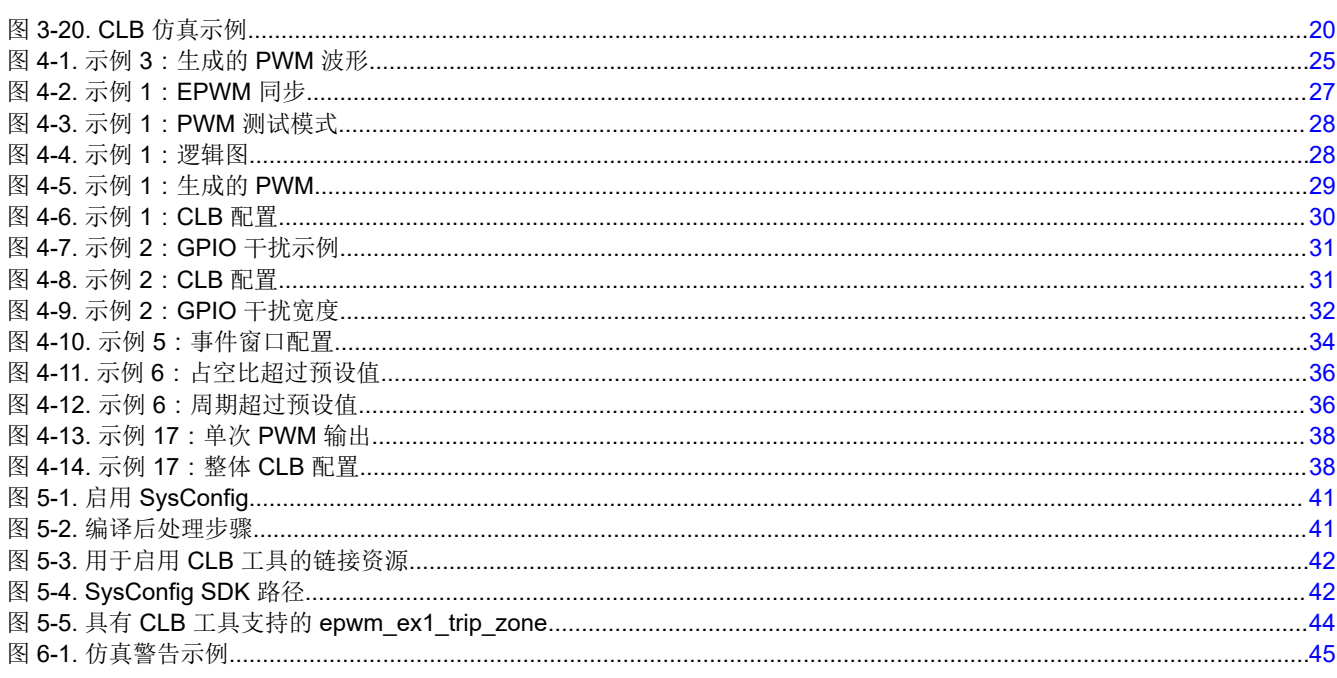

# 表格清单

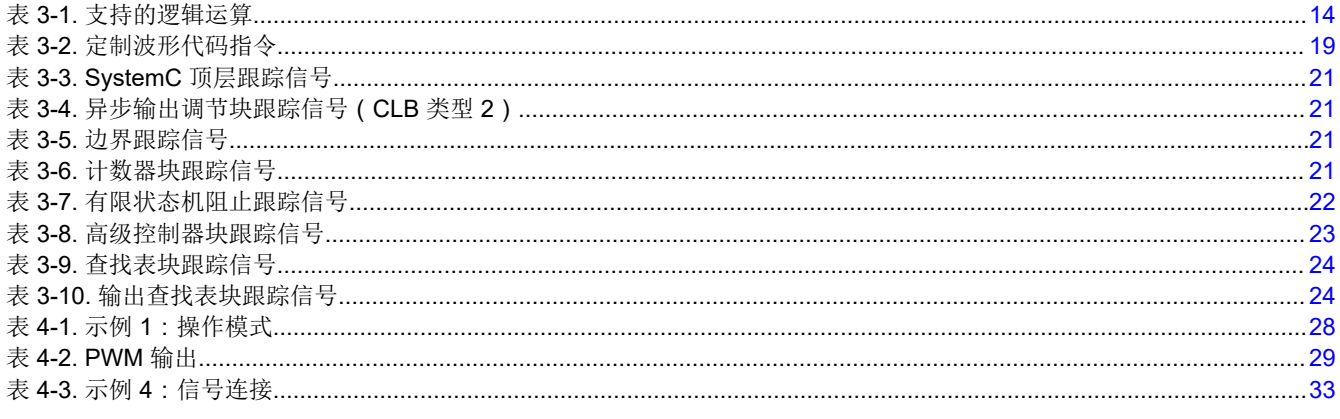

商标<br>C2000™ and Code Composer Studio™ are trademarks of Texas Instruments. 所有商标均为其各自所有者的财产。

# <span id="page-2-0"></span>**1** 引言

CLB 是集成到某些 C2000™ 器件中的硬件模块。CLB 包含一组可配置的块和内部连接,使用户能够按照可以使用 FPGA 实现的方式创建自己的自定义数字逻辑。CLB 可以增强现有器件外设的功能,也可以创建新的外设功能。 之前已针对器件发布了不同版本的 CLB。有关可用于特定器件的 CLB 类型的更多信息,请参阅 *C2000* [实时控制](https://www.ti.com/lit/pdf/SPRU566)  *[MCU](https://www.ti.com/lit/pdf/SPRU566)* 外设。使用软件实用程序(本文中称为"CLB 工具")来配置 CLB。

## **1.1 CLB** 工具概述

用户可以使用 CLB 工具配置和连接每个 CLB 逻辑块中的子模块。该工具包含在 SysConfig 图形用户界面 (GUI) 中,名称为 Tile Design;该 GUI 是 Code Composer Studio™ (CCS) 的一部分。该工具提供一些示例,旨在帮助 用户了解该工具的功能并自行创建工程。

该工具会生成一个 C 头文件,其中包含一组与用户在 GUI 中定义的配置设置相对应的常数。该工具还生成一个 C 源文件,该文件使用 C 头文件中的常数,通过一系列寄存器加载操作将这些常数加载到 CLB 寄存器中, 从而初始 化 CLB 模块。器件初始化期间必须调用该 C 源文件中的函数。要配置 CLB 逻辑块与其他器件外设(包括交叉开 关和其他 CLB 逻辑块)之间的输入和输出连接,请使用 SysConfig 中的 CLB 模块。这些连接的配置必须与 CLB 工具分开完成。CLB 工具包括以下功能:对这些输入进行仿真以及测试逻辑块配置的功能。

## **1.2 CLB** 配置过程概述

CLB 工具基于 CCS 中的 SysConfig 工具。生成的 C 头文件和源文件与 C2000Ware SDK 相结合, 可以配置 CLB。要对设计进行仿真,需要安装许多第三方工具,包括编译器和波形查看器。有关 CLB 仿真器的更多信息, 请参阅节 [3.5](#page-16-0)。

CLB 工具生成一个".dot"文件,该文件以方框图的形式显示子模块互连,有助于验证设计。此文件是使用 CCS 编译后处理步骤以 HTML 和 SVG 格式创建的。这些步骤使用了提供的示例中的 node.js 和 JavaScript 库。该工 具还生成"clb\_sim.cpp"文件。使用 GCC 编译器来编译 CPP 文件以及其他 CLB 仿真模型。编译的输出是一个 ".exe"文件,必须在本地计算机上执行该文件以生成".vcd"文件。该".vcd"文件可用于通过外部图形查看器 进行时序分析。所有这些步骤都通过该工具生成的"clb simulation"文件完成。此文件为批处理 (.bat) 或 shell (.sh) 文件,具体取决于所使用的操作系统(本用户指南中使用的图像基于 Windows 操作系统)。必须执行此文 件以生成适当的".vcd"文件。

在生成的 C 头文件 "clb\_config.h"中对 CLB 配置进行编码。CLB 工具生成的"clb\_config.c"文件使用生成的头 文件将配置加载到 CLB 模块的寄存器中。SysConfig 中的 CLB 模块必须连接适当的 Tile Design 才能实际进行配 置,如图 1-1 中所示。因为 SysConfig 中 Tile Design 与 CLB 模块互不相关,因此可以创建任意数量的逻辑块配 置,而器件上的 CLB 实例数量有限。这些 Tile Design 有选择地加载到 CLB 中。

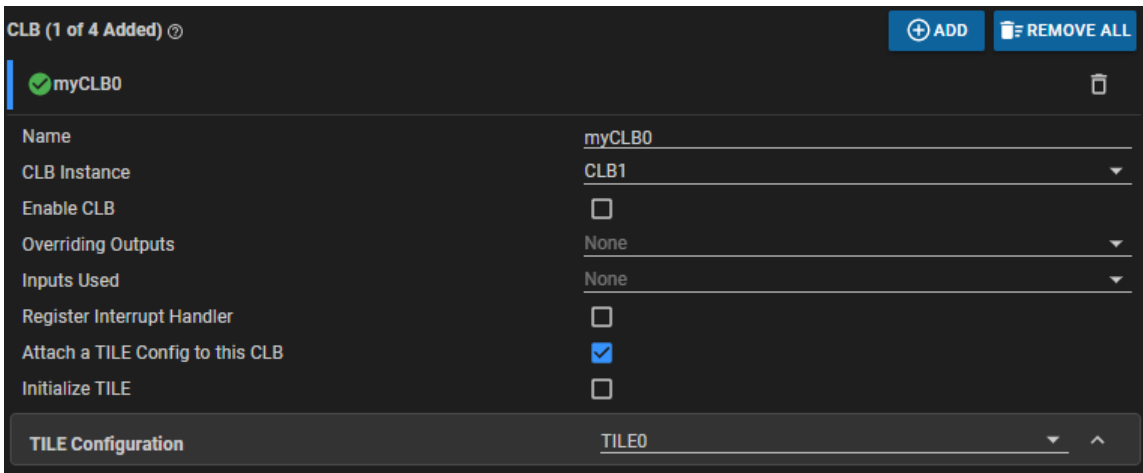

## 图 **1-1.** 将 **Tile Design** 连接到 **CLB** 实例

请务必注意,在 C28x 器件的应用代码中, 必须在执行器件初始化步骤期间调用"clb\_config.c"文件中的函数。 图 [1-2](#page-3-0) 显示了 CLB 工具的输出以及 post-build 步骤。

<span id="page-3-0"></span>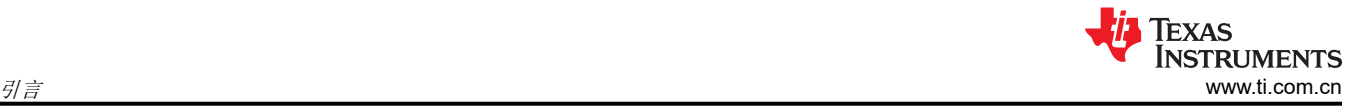

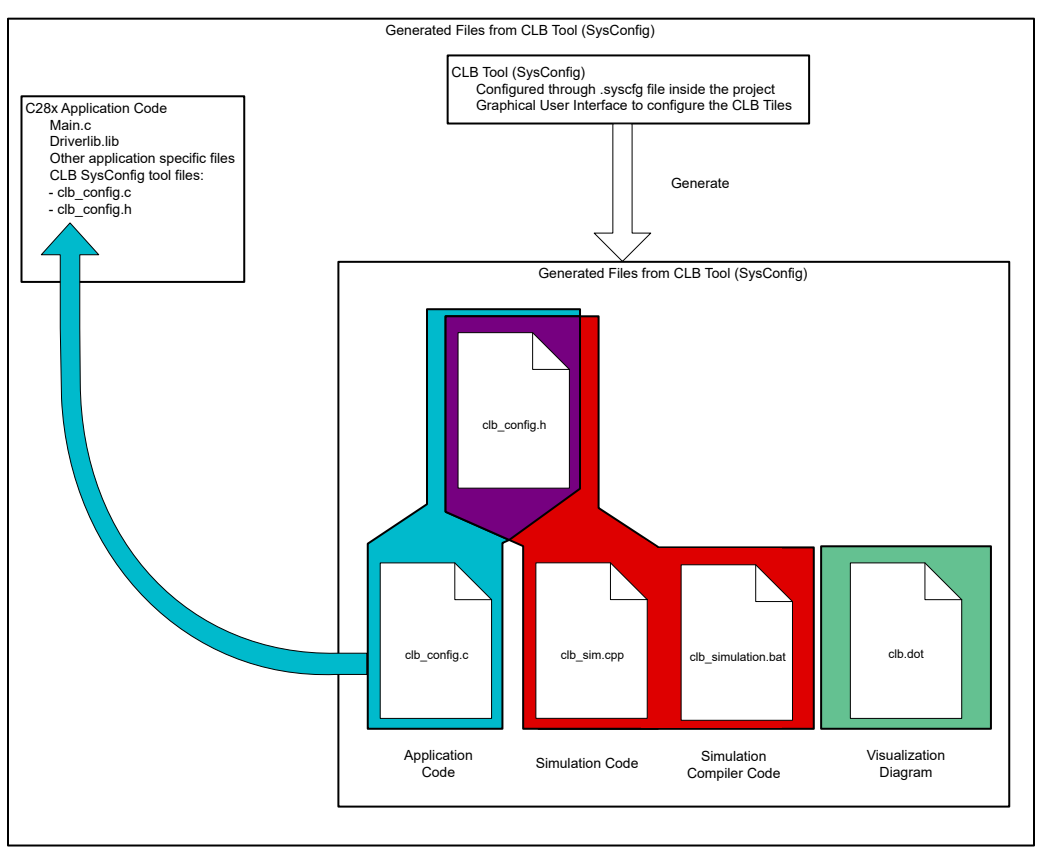

## 图 **1-2. CLB** 工具工程结构

在典型情况下,用户从指定 CLB 逻辑功能开始。这可以采用逻辑电路图、时序信息、书面说明、VHDL 代码或其 他形式。安装必需的工具后,第一步是连接逻辑块子模块以实现所需的逻辑。

指定内容可能包含一组时序图,在这种情况下,用户可以选择执行 CLB 配置的仿真,以确保行为符合预期。此步 骤包括定义一组输入测试激励,以及构建一个仿真工程以生成可在图形查看器中打开的仿真波形。如果结果不符 合预期,用户可以修改 CLB 工具设置并重复仿真。

在仿真产生正确的波形后,用户可以使用 CCS 将设计下载到器件中以运行或调试代码。

在为 C28x 器件启用了 SysConfig 的 CCS 工程中,创建 Tile Design 的 HTML 和 SVG 方框图的步骤是在编译后 处理步骤中完成的。在用户构建 CCS 工程时,使用 C28x 编译器编译用户应用代码以及生成的"clb\_config.h" 和"clb\_config.c",并生成一个".out"文件。

"clb\_simulation"文件使用 GCC 编译器编译生成的仿真文件"clb\_sim.cpp"和"clb\_config.h"以及 CLB 仿真 模式。此步骤的输出是".exe"文件 ("simulation\_output.exe"),该文件会自动运行以生成"CLB.vcd"文件。 可以使用外部图形查看器来查看该文件。

<span id="page-4-0"></span>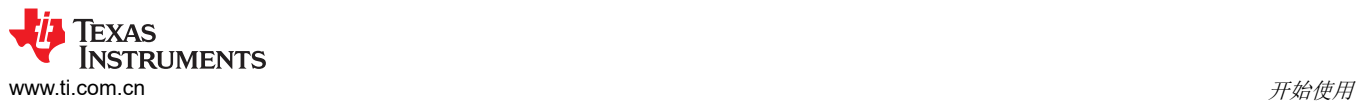

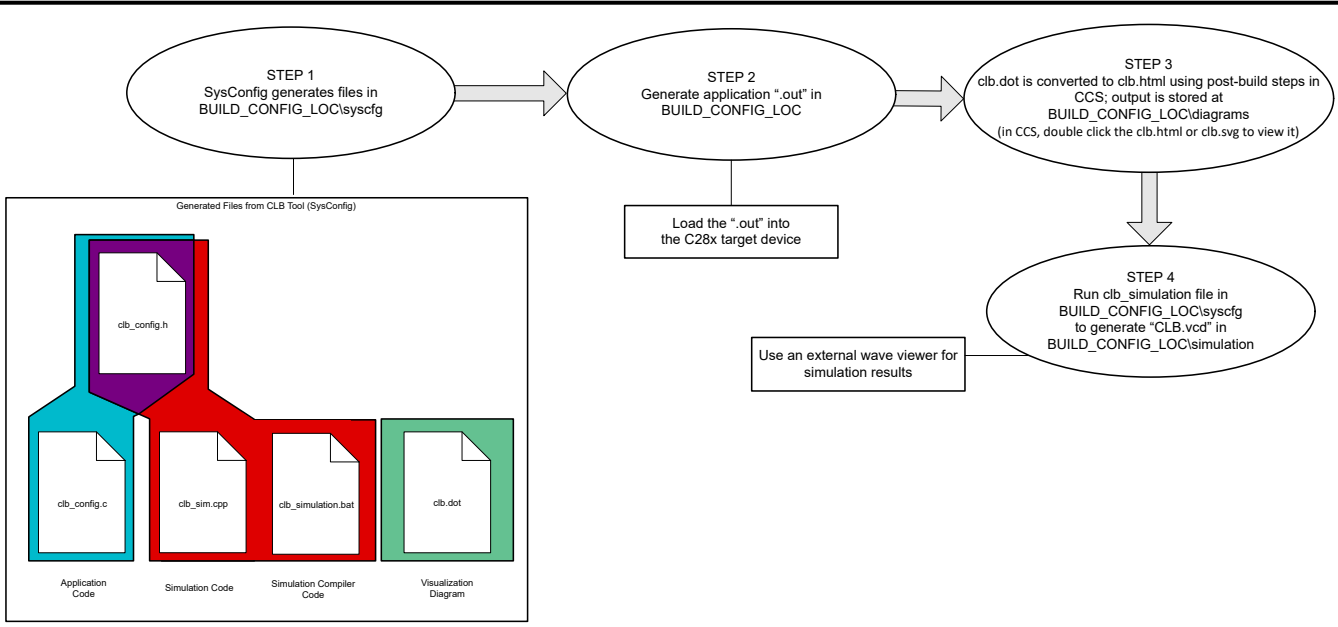

## 图 **1-3. CLB** 工具构建过程

在 CLB 工具构建过程中, BUILD CONFIG LOC 目录是用作工程的构建配置输出的目录 (这可以是"Debug"、 "CPU1 RAM"等),并共用活动构建配置的名称。

## **2** 开始使用

该部分旨在帮助新用户快速开始使用 CLB 工具。

## **2.1 CLB** 相关配套资料

### **2.1.1** 基础资料

- [C2000 Academy CLB](https://dev.ti.com/tirex/explore/node?node=A__ATVtOTSDyRg83yV8AKJQhQ__c2000Academy__jEBbtmC__LATEST)
- C2000™ [可配置逻辑块](https://www.ti.com/video/series/C2000-configurable-logic-block.html) (CLB) 系列 ( 视频 )
- [定制片上外设颠覆传统逻辑](https://e2e.ti.com/blogs_/b/industrial_strength/archive/2020/01/13/customizing-on-chip-peripherals-defies-conventional-logic)
- 在各种应用中通过 *CLB* [实现差异化并脱颖而出](https://www.ti.com/lit/pdf/slyp681)
- [在各种汽车应用中通过可配置逻辑实现差异化](https://www.ti.com/video/6195168576001)(视频)

### **2.1.2** 入门资源

- *[C2000™ Position Manager PTO API](https://www.ti.com/lit/pdf/SPRAC77)* 参考指南应用报告
- *CLB* [工具用户手册](https://www.ti.com/lit/pdf/SPRUIR8)
	- 基本示例为 7-15(从这些示例开始)。1-6 是更复杂的示例。
- 使用 *C2000* [可配置逻辑块进行设计](https://www.ti.com/lit/pdf/SPRACL3)
- 如何向现有的 driverlib 工程添加 [SYSCONFIG](https://e2e.ti.com/support/microcontrollers/c2000-microcontrollers-group/c2000/f/c2000-microcontrollers-forum/910829/faq-how-do-i-add-sysconfig-support-pinmux-and-peripheral-initialization-to-an-existing-driverlib-project) 支持 (Pinmux 和外设初始化) ?

<span id="page-5-0"></span>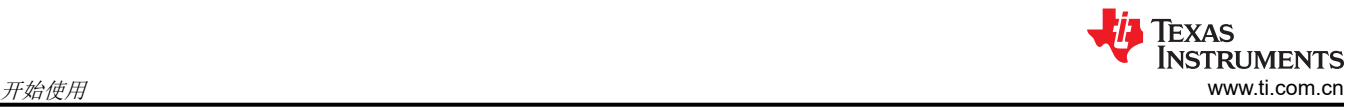

- [如何将自定义逻辑从](https://www.ti.com/lit/pdf/SPRACO2) *FPGA/CPLD* 迁移到 *C2000* 微控制器应用报告
	- 第 1-3 章对开始使用和学习 CLB 非常有用。通过学习后面各章,可让您成为从 FPGA/CPLD 到 C2000 CLB 迁移方面的专家。

## **2.1.3** 专家资料

- 利用 *CLB* [实现三电平逆变器延时保护](https://www.ti.com/lit/pdf/SPRACY3)
- 使用 *C2000™* [可配置逻辑块应用报告诊断](https://www.ti.com/lit/pdf/SPRAD53) <sup>Δ</sup>*-*<sup>Σ</sup> 调制器位流
- 如何使用可配置逻辑块 *(CLB)* [应用报告实现定制串行接口](https://www.ti.com/lit/pdf/SPRAD62)
- 基于 *C2000™ MCU* 的 *Tamagawa T-Format* [绝对编码器主接口参考设计](https://www.ti.com/lit/pdf/TIDUE74)

## **2.2** 引言

为了使用该工具,必须安装 CCS 版本 9.0 或更高版本。早期版本的 CCS 不包含 CLB 配置所需的 SysConfig 实 用程序。有关 CCS 的更多信息和下载选项, 请访问 CCS [下载页面](https://www.ti.com/tool/CCSTUDIO)。

用户可以使用上述工具来配置 CLB。为了对设计进行仿真,必须安装以下附加的外部(非 Tl)工具:

- GNU 编译器 (TDM-GCC)
- 仿真查看器 (GTKWave)

## **2.3** 安装

### **2.3.1** 用于编译 **SystemC** 的安装

为了允许仿真源文件 clb\_sim.cpp 针对 Windows 进行编译,请执行以下操作:

- 1. 从 [SourceForge](https://sourceforge.net/projects/tdm-gcc/files/TDM-GCC%20Installer/tdm64-gcc-5.1.0-2.exe/download) 下载 "tdm-gcc"版本 5.1.0-2。
- 2. 打开已下载的文件。
- 3. 取消选中"Check for updated files on the TDM-GCC server"选项。
- 4. 从安装向导中选择"Create"。

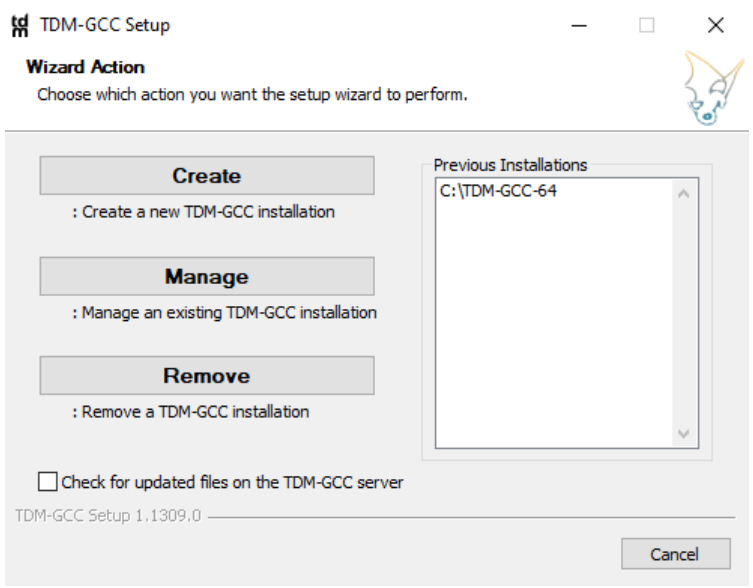

## 图 **2-1. TDM** 编译器安装向导

<span id="page-6-0"></span>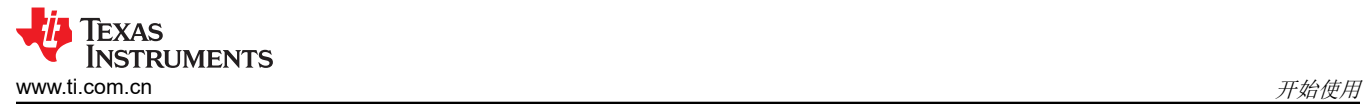

 $\times$ 

5. 如果向导显示有关许可证更改的信息,请选择"Next"。

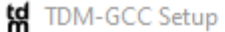

### **License Changes**

How do the licenses of this software affect you?

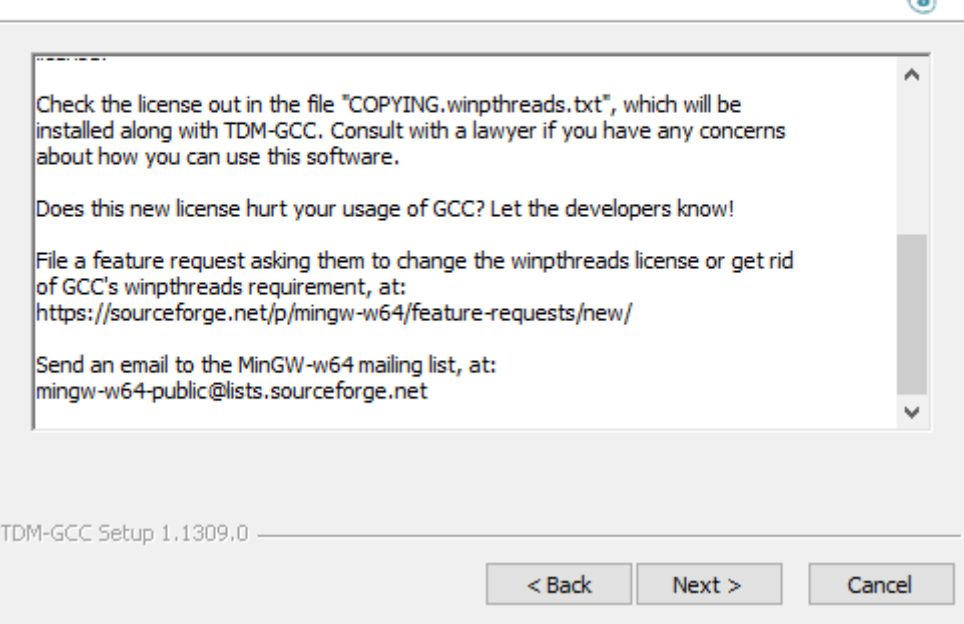

## 图 **2-2. TDM** 许可证更改

6. 选择 C:\TDM-GCC-64 作为安装目录并点击"Next"。

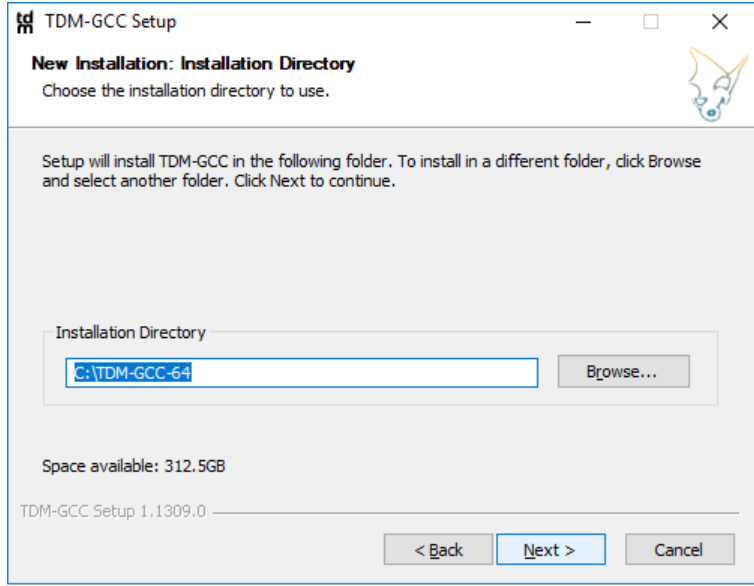

### 图 **2-3. TDM** 编译器路径

<span id="page-7-0"></span>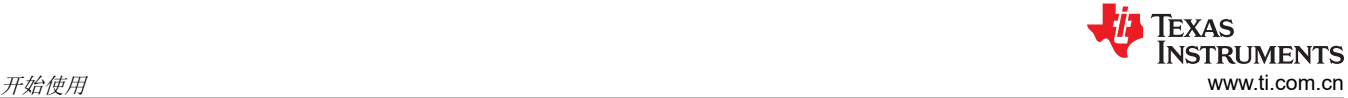

7. 在点击"Install"之前,请确认选择了正确的组件。 td TDM-GCC Setup **New Installation: Choose Components** Choose which features of TDM-GCC you want installed. Check the components you want installed and uncheck the components you don't want installed. Click Install to start the installation. Select the type of install: TDM-GCC Recommended, C/C++  $\checkmark$ Or, select the optional components you wish to have installed: Description □ Components Position your mouse in *III* gcc (TDM64 Current: 5.1.0-tdm64-1) over a component to m. v binutils (Binutils: 2.25-tdm64-1) see its description. i - v mingw64-runtime (MinGW-w64 Runtime Snaps i - v mingw32-make (MinGW Stable: 3.82.90-2-cvs di- gdb (Stable Release: 7.9.1-tdm64-2) **Exclusive Advised Street**  $\mathbf{A}$ e Install: 306 MB TDM-GCC Setup 1,1309.0 - $<sub>Back</sub>$ </sub> Install Cancel

## 图 **2-4. TDM** 组件

8. 安装完成后,依次选择"Next"和"Finish"。

对于 Mac 或 Linux,需要安装 SystemC 库,但 G++ 编译器不需要。在继续操作之前,请验证 G++ 编译器是否为 最新版本。要为 Mac 或 Linux 安装 SystemC, 请执行以下操作:

- 1. 打开终端。
- 2. 运行 sudo apt-get install build-Essential。
- 3. 从 Accelera 中安装 [SystemC 2.3.3](https://www.accellera.org/images/downloads/standards/systemc/systemc-2.3.3.tar.gz) 并通过在终端中运行 tar -xvf systemc-2.3.3.tar.gz 来对其进行 解压缩。
- 4. 通过执行 sudo cp -r systemc-2.3.3 /usr/bin 将解压的文件夹复制到"/usr/bin"目录中。转到 tar 命令创建的目录(不是在"/usr/bin"中),然后创建一个名为"objdir"的目录。

√Downloads\$ sudo cp -r systemc-2.3.3 /usr/bin /Downloads\$ cd systemc-2.3.3 √Downloads/systemc-2.3.3\$ mkdir objdir √Downloads/systemc-2.3.3\$ cd objdir

图 **2-5. SystemC** 目录创建

## <span id="page-8-0"></span>5. 运行 sudo ../configure --prefix=/usr/bin/systemc-2.3.3/。

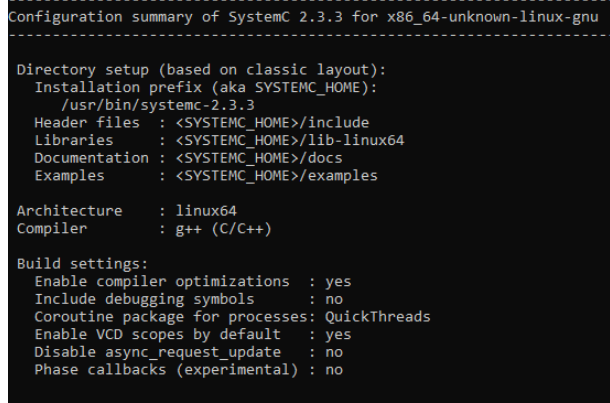

图 **2-6. SystemC** 配置输出

6. 运行 sudo make。

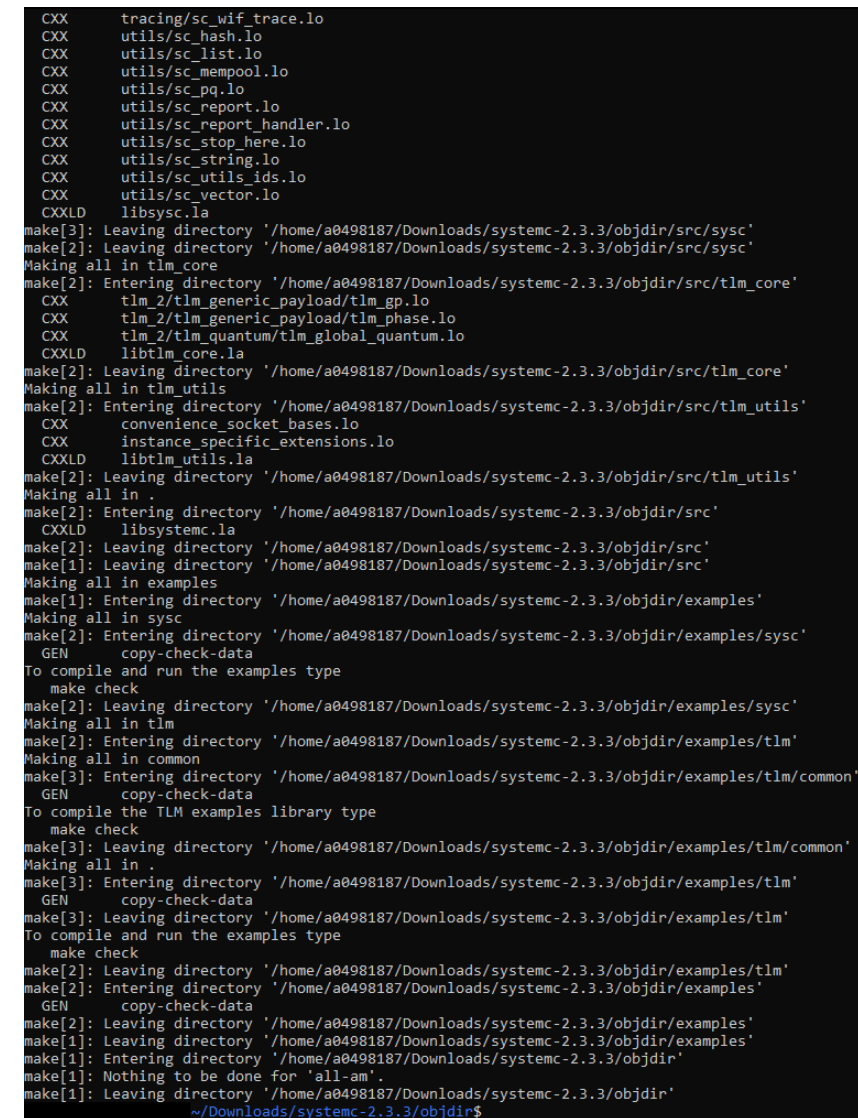

图 **2-7. Make** 输出

<span id="page-9-0"></span>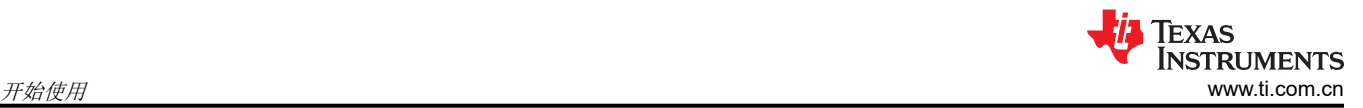

# 7. 运行 Sudo make install。<br>make[3]: Leaving directory '/home/a0498187/Download

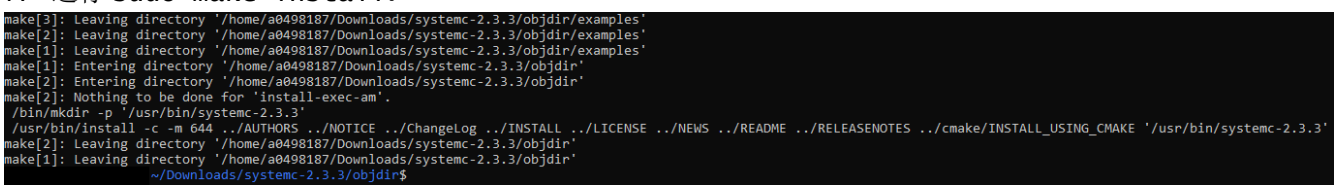

### 图 **2-8. Make Install** 输出

### **2.3.2** 安装仿真查看器

要在 Windows 上安装 GTKWave,请执行以下操作:

- 1. 从 [SourceForge](https://sourceforge.net/projects/gtkwave/files/) 下载波形查看器 GTKWave
- 2. 下载可正确安装在 Windows 上的本地二进制文件(例如,对于 64 位 Windows,选择"gtkwave-3.3.100-binwin64"),并将下载的 zip 文件解压缩到目录 c:\gtkwave 中。

要在 Mac 或 Linux 上安装 GTKWave,请执行以下操作:

1. 从终端中,运行命令 sudo apt install gtkwave

## **3** 使用 **CLB** 工具

该部分介绍如何使用 CLB 工具来配置 CLB 逻辑块。CLB 工具需要 CCS 版本 9.0 或更高版本。

## **3.1** 导入空 **CLB** 工程

启用了 CLB 的基于 Driverlib 的示例工程可在 <C2000WARE\_INSTALL>/driverlib/<device>/examples 中找到。

例如,对于 F2837xD 器件,CLB 示例工程的路径为 <C2000WARE\_INSTALL>/driverlib/f2837xd/examples/ cpu1/clb。

- 1. 在 CCS 菜单中,依次点击 "Project" > "Import CCS Projects…"。
- 2. 在"Select search-directory"中输入 CLB 示例工程的路径,然后点击"Refresh",或者通过选择 "Browse"按钮直接选择合适的文件夹。
- 3. 选择"clb\_empty"工程。
- 4. 选中"Copy projects into workspace"。
- 5. 点击"Finish"。

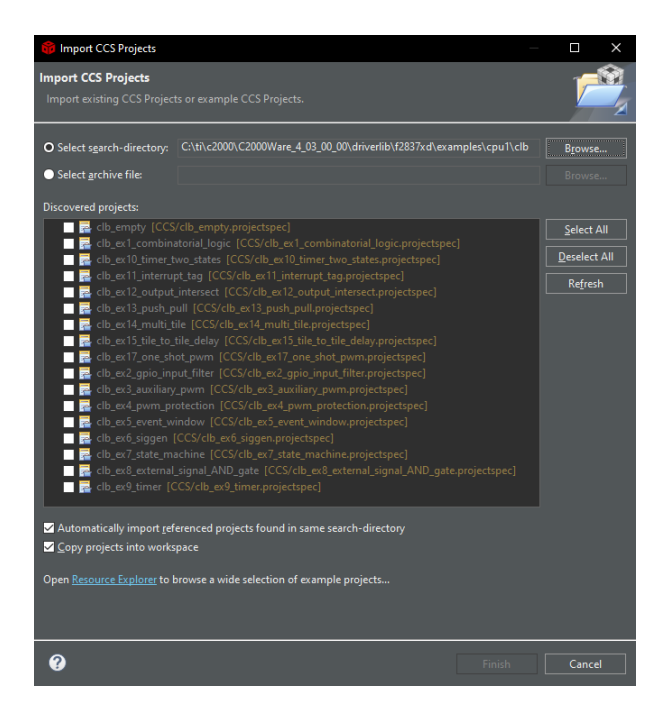

### 图 **3-1.** 导入 **CCS Eclipse** 工程

<span id="page-10-0"></span>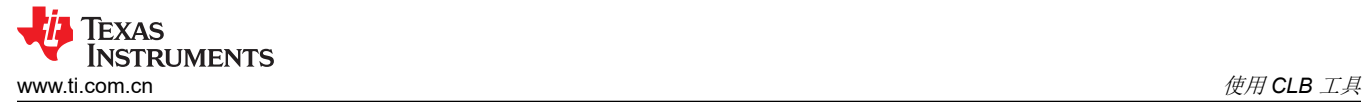

## **3.2** 更新变量路径

上面导入的空 CLB 工程不仅能够为 C28x 目标器件生成".out"文件,而且能够生成设计的仿真文件和 HTML/SVG 方框图。要使用编译后处理步骤创建方框图,必须为 C2000Ware 根和节点工具的位置设置正确的路 径。要仔细检查这些路径是否正确,请执行以下操作:

- 1. 右键点击工程并选择"Project Properties"。
- 2. 在"Resources"下,选择"Linked Resources"。
- 3. 检查以确保下面的所有路径均正确:
	- a. C2000WARE ROOT (此路径用于 CLB 方框图和其他包含路径)

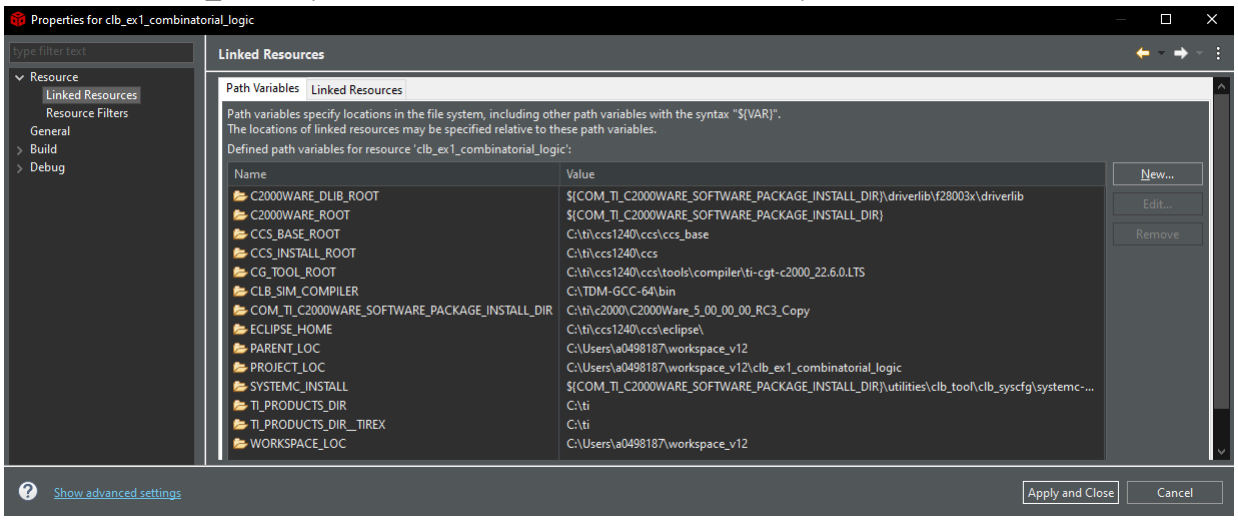

## 图 **3-2.** 链接资源

- 4. 如果名称左侧的图标不是文件夹,而是一个感叹号,则表示您的系统上不存在该路径,您必须手动选择正确的 路径
- 5. 检查以确保以下系统变量的路径正确:
	- a. NODE TOOL

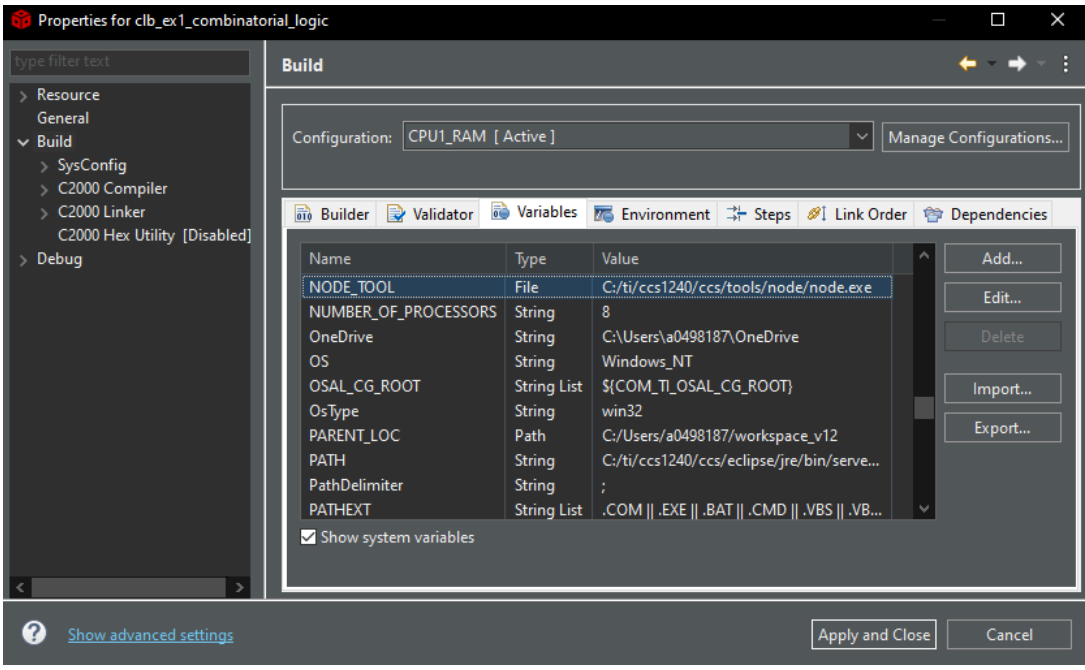

图 **3-3.** 构建变量

<span id="page-11-0"></span>要生成方框图, 必须将构建变量 GENERATE DIAGRAM 设置为 1。通过转到"Project Properties" > "Build" > "Variables",可以找到工程的构建变量,如图 3-4 中所示。此变量允许在构建工程后运行"Steps"下面列出的 编译后处理步骤。这些方框图可以在工程相关构建配置下的"diagrams"目录中找到,如图 [5-5](#page-43-0) 中所示。

备注

对于 Mac 和 Linux, 编译后处理步骤中使用的条件将无法正确执行。要生成方框图, 必须删除测试 if  $${GENERATE_DIAGRAM} = 1$ 

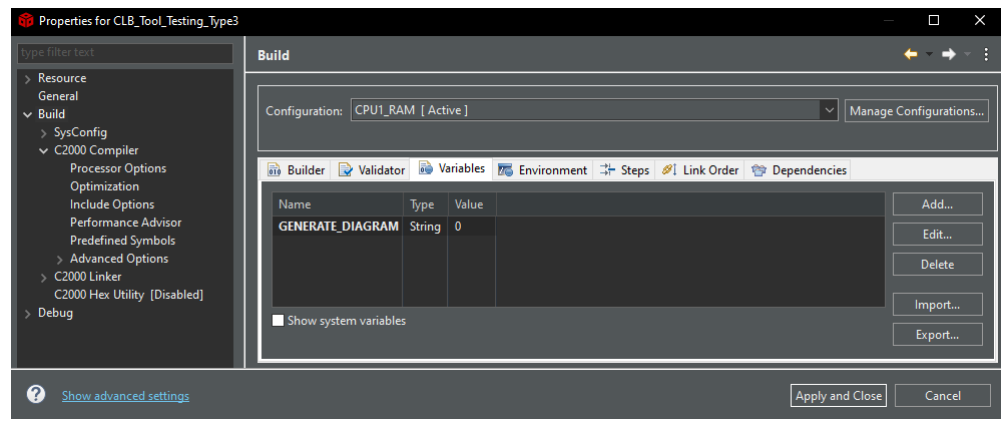

图 **3-4.** 用于生成方框图的构建变量

## **3.3** 配置 **CLB** 逻辑块

要打开 SysConfig 工具,请在 CCS Project Explorer 窗口中双击您要编辑的".syscfg"文件。图 3-5 显示了相关 屏幕。

|   | $\leftarrow$ $\rightarrow$ Software > Tile Design               |                                                                                                    |        |                                                                  |                                                 |                               |  | $0 \leftrightarrow 0$ 0 : |                             |
|---|-----------------------------------------------------------------|----------------------------------------------------------------------------------------------------|--------|------------------------------------------------------------------|-------------------------------------------------|-------------------------------|--|---------------------------|-----------------------------|
| 田 | Global Parameters Settings that affect all instances            | $\hat{\phantom{a}}$                                                                                                    |        | (i) Problems                                                     |                                                 |                               |  |                           | $x^* \times$                |
| 国 | $oplus$ ADD<br><b>THE REMOVE ALL</b><br>Tile Design (1 Added) @ |                                                                                                    |        | <b>AWARNINGS A SUPPRESSED OF CHINEOS OF</b><br><b>COERRORS</b> O |                                                 |                               |  |                           |                             |
|   | $Q$ TILE1                                                       | ō                                                                                                    |        | Location 1                                                       | <b>Details</b>                                  |                               |  |                           |                             |
|   | <b>Name</b>                                                     | TILE1<br>To utilize the CLB simulation, please see the 'Generate CLB Simulation<br>File' description within the Global Parameters in the Tile Design module. |        | <> Generated Files<br>Filter: all                                |                                                 |                               |  |                           | $x^* \times$                |
|   | <b>UI Configuration Options</b>                                 | $\sim$                                                                                                    |        | File name                                                        |                                                 | Category                      |  | Include in build          |                             |
|   |                                                                 | $\hat{\phantom{a}}$                                                                                                    |        | clb_config.h                                                     |                                                 | <b>CLB Configuration Tool</b> |  | -0                        |                             |
|   | <b>Boundary Inputs (Simulation Only) TILE1</b>                  |                                                                                                    |        | clb_config.c                                                     |                                                 | <b>CLB Configuration Tool</b> |  | -6                        |                             |
|   | Look-Up Table 0 TILE1                                           | $\sim$                                                                                                    |        | $\Box$ clb.dot                                                   |                                                 | <b>CLB Configuration Tool</b> |  | -6                        |                             |
|   | Look-Up Table 1 TILE1                                           | $\hat{\phantom{a}}$                                                                                                    |        | $\Box$ clb_sim.cpp                                               |                                                 | <b>CLB Configuration Tool</b> |  | -6                        |                             |
|   |                                                                 |                                                                                                    |        | clb_simulation.bat                                               |                                                 | <b>CLB Configuration Tool</b> |  | -6                        |                             |
|   | Look-Up Table 2 TILE1                                           | $\sim$                                                                                                    |        | clb_simulation.sh                                                |                                                 | <b>CLB Configuration Tool</b> |  | œ                         |                             |
|   | <b>Finite State Machine 0 TILE1</b>                             | $\sim$                                                                                                    |        | nempty.syscfq                                                    |                                                 | <b>Configuration Script</b>   |  |                           |                             |
|   | Finite State Machine 1 TILE1                                    | $\sim$                                                                                                    |        | 7 Total Files                                                    |                                                 |                               |  |                           |                             |
|   | Finite State Machine 2 TILF1                                    | $\hat{ }$                                                                                                    |        | F2837xD (Device)<br>(d) F2837xD_100PTP<br>(Part)                 |                                                 |                               |  |                           | $\nu$ <sup>x</sup> $\times$ |
|   | Counter 0 TILE1                                                 | $\sim$                                                                                                    |        | <b>SWITCH</b>                                                    |                                                 |                               |  |                           |                             |
|   | Counter 1 TILE1                                                 |                                                                                                    |        | <b>THE</b><br><b>TELEVISION</b><br>mm                            |                                                 |                               |  |                           |                             |
|   | Counter 2 TILE1                                                 | $\hat{\phantom{a}}$                                                                                                    |        |                                                                  |                                                 | Ē                             |  |                           |                             |
|   | Output Look-Up Table 0 TILE1                                    | $\hat{\phantom{a}}$                                                                                                    | m<br>▬ |                                                                  | Pin Available<br>Pin Assigned<br><b>Marning</b> | ▬                             |  |                           |                             |
|   | Output Look-Up Table 1 TILE1                                    | $\hat{\phantom{a}}$                                                                                                    | ш<br>m |                                                                  | Power<br><b>Ground</b><br>Fixed (N/A)           | E                             |  |                           |                             |

图 **3-5. CLB** 工具 **SysConfig** 屏幕

如果未打开该屏幕,请确保您已正确完成之前的步骤。

每个.syscfq 文件中都包含 CLB 逻辑块的配置。您可以根据需要更改逻辑块的名称。对于突出显示的逻辑块,在 右侧窗格中显示了子模块列表。通过选择子模块,可以检查和编辑每个子系统的参数。

<span id="page-12-0"></span>"BOUNDARY"项目是一种特殊情况。该组允许用户选择仅用于仿真的逻辑块输入。生成工具配置时,CLB 输 入始终来自 SysConfig 中的 CLB 模块,不过,出于仿真目的,用户可以指定方波信号源、周期和占空比(均以时 钟周期为单位)、同步以及输入流水线条件,如图 3-6 中所示。还支持用于仿真目的的自定义波形生成。有关仿 真器的更多信息,请参阅节 [3.5](#page-16-0)。这些选项仅用于仿真,不会影响实际的 CLB 配置或其在器件上的实现。

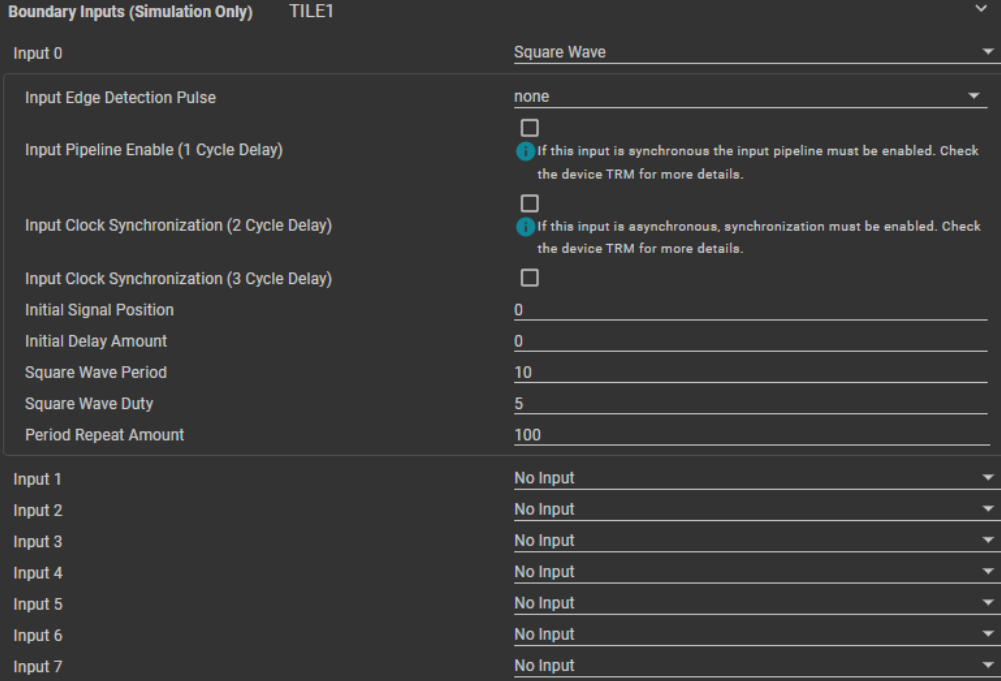

图 **3-6.** 边界输入选项

用户使用工具中的复选框和下拉选项配置和连接每个逻辑块中的子模块。除"BOUNDARY"外的所有子模块也都 有"User Description"。此说明是一个多行文本框,用户可以在其中输入注释以帮助提供 CLB 每个部分的上下 文。

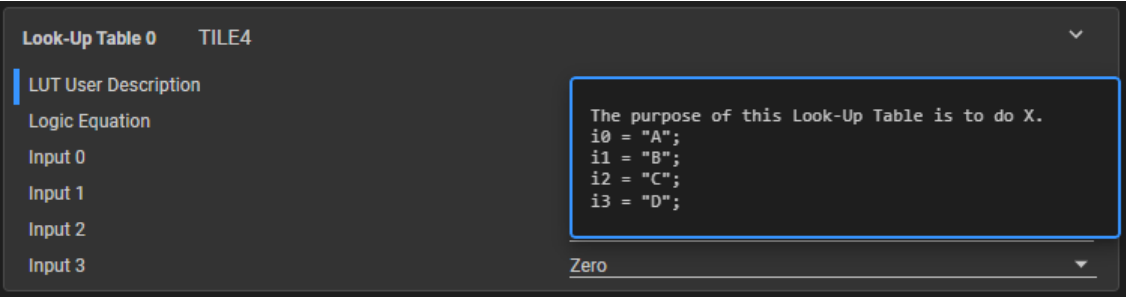

图 **3-7.** "**User Description**"文本框

<span id="page-13-0"></span>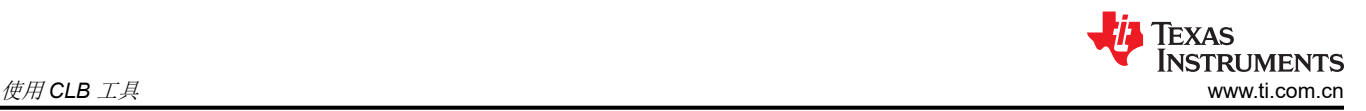

当鼠标光标悬停在配置工具中的每个项目上时,会显示上下文相关帮助。图 3-8 显示了"Counter 0"子模块中 "Match Reference 1"字段的示例。

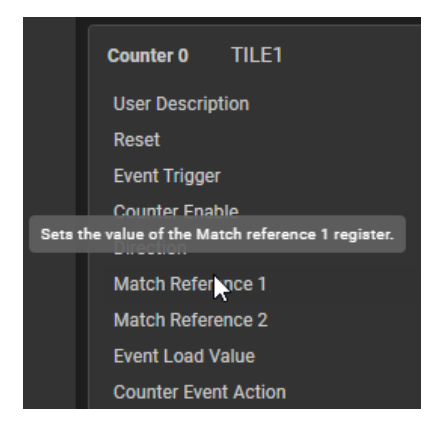

图 **3-8.** 计数器选项

通过使用 C 格式的文本输入来配置 LUT 和 FSM 的逻辑方程。表 3-1 显示了布尔方程中允许使用的符号。

### 表 **3-1.** 支持的逻辑运算

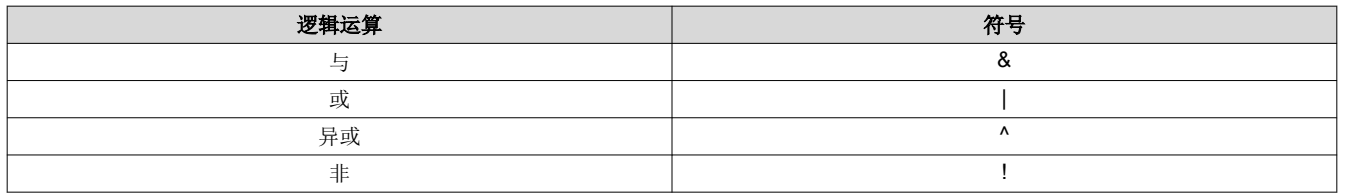

支持使用括号:例如,用户可以编写 i1 | !(i2 & i3)。输入方程后,该工具会对方程进行语法检查。无效的方程通过 输入行下方的错误消息指示。

一些不太可能的逻辑组合会向用户生成警告。图 3-9 显示了一个示例,其中用户尝试在布尔方程的"LUT 0"中使 用 i2 输入。但是, i2 被配置为一个常数, 不太符合用户期望。该警告同时显示在方程下方和输入选择下方。

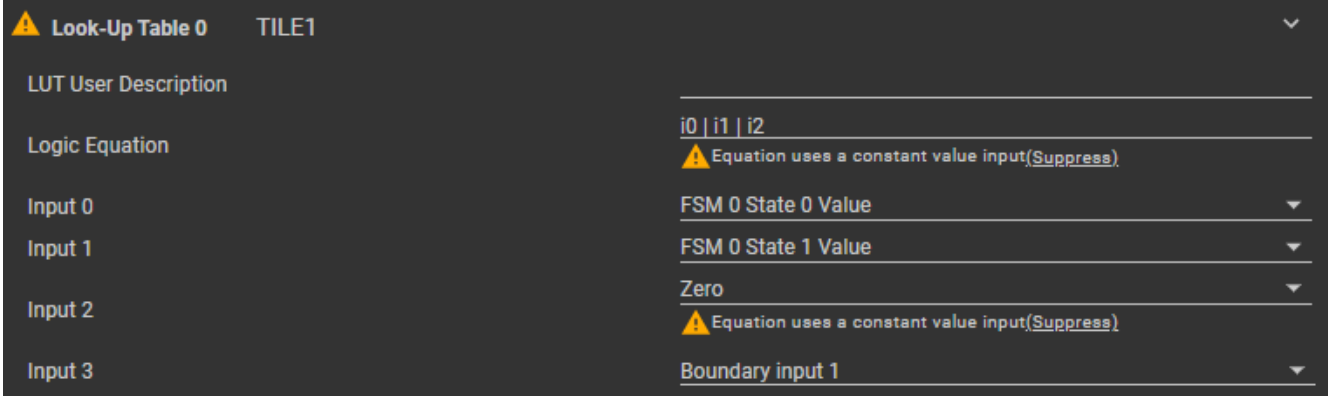

图 **3-9.** 方程警告

对于某些字段,该工具会对数字输入执行范围检查,以确保它们落在允许的范围内。例如,尝试加载大于 2<sup>32</sup> 的 值的计数器子模块将产生警告,因为计数器只有 32 位宽。

当用户输入配置数据时,该工具会自动生成若干个文件。要查看生成的文件,请点击该工具右上角的"<>"符 号,然后选择文件名以打开它。

<span id="page-14-0"></span>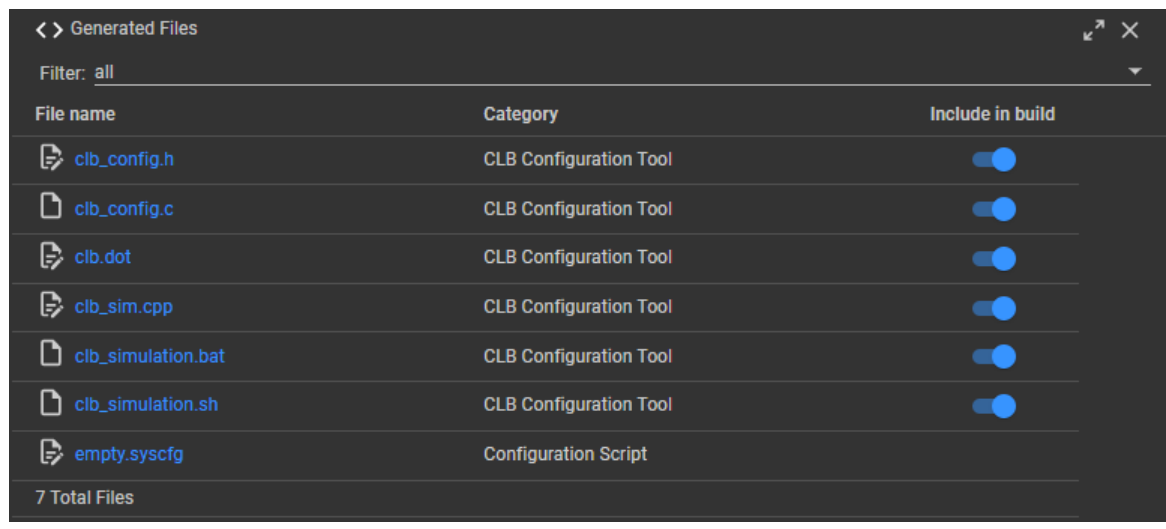

### 图 **3-10. CLB** 工具生成的文件

CLB 寄存器设置包含在头文件"clb\_config.h"中,用户可以通过点击文件名来打开该文件。图 3-11 显示了一个 示例。请务必记住,每次用户更改任何 CLB Tile Design 设置时,该工具都会更新此文件。因此,该工具将覆盖对 所生成文件内容的手动更改。如果在更改 CLB 设置时该文件保持打开状态,则在选择"Unified Diff"选项时可以 查看文件中受影响的寄存器数据的变化。

|    | clb_config.h<br>і н<br>$\mathsf{x}$ |                    |                                   |                                                     |                   |  |
|----|-------------------------------------|--------------------|-----------------------------------|-----------------------------------------------------|-------------------|--|
| 24 |                                     |                    | 24 #define HLC OPCODE MOV T1 0x01 |                                                     | No diff           |  |
| 25 |                                     |                    | 25 #define HLC OPCODE MOV T2 0x02 |                                                     | √Unified diff     |  |
| 26 |                                     |                    | 26 #define HLC_OPCODE_PUSH        | 0x03                                                | Side-by-side diff |  |
| 27 |                                     |                    | 27 #define HLC_OPCODE_PULL        | 0x04                                                |                   |  |
| 28 |                                     |                    | 28 #define HLC_OPCODE_ADD         | 0x05                                                |                   |  |
| 29 |                                     |                    | 29 #define HLC_OPCODE_SUB 0x06    |                                                     |                   |  |
| 30 |                                     |                    | 30 #define HLC_OPCODE_INTR        | 0x07                                                |                   |  |
| 31 | 31                                  |                    |                                   |                                                     |                   |  |
| 32 |                                     | $32$ //----------- |                                   |                                                     |                   |  |
| 33 |                                     | 33 // TILE1        |                                   |                                                     |                   |  |
| 34 |                                     | $34$ //---------   |                                   |                                                     |                   |  |
| 35 |                                     |                    | 35 #define TILE1_CFG_OUTLUT_0 0x0 |                                                     |                   |  |
| 36 |                                     |                    | 36 #define TILE1 CFG OUTLUT 1 0x0 |                                                     |                   |  |
| 37 |                                     |                    | 37 #define TILE1 CFG OUTLUT 2 0x0 |                                                     |                   |  |
| 38 |                                     |                    | 38 #define TILE1 CFG OUTLUT 3 0x0 |                                                     |                   |  |
| 39 |                                     |                    | 39 #define TILE1 CFG OUTLUT 4 0x0 |                                                     |                   |  |
| 40 |                                     |                    | 40 #define TILE1 CFG OUTLUT 5 0x0 |                                                     |                   |  |
| 41 |                                     |                    | 41 #define TILE1 CFG OUTLUT 6 0x0 |                                                     |                   |  |
| 42 |                                     |                    | 42 #define TILE1 CFG OUTLUT 7 0x0 |                                                     |                   |  |
| 43 | 43                                  |                    |                                   |                                                     |                   |  |
| 44 |                                     |                    | 44 #define TILE1 CFG LUT4 IN0     | 0x4                                                 |                   |  |
| 45 |                                     |                    | 45 #define TILE1 CFG LUT4 IN1     | 0x5                                                 |                   |  |
| 46 |                                     |                    | 46 #define TILE1_CFG_LUT4_IN2     | 0x0                                                 |                   |  |
| 47 |                                     |                    | -#define TILE1 CFG LUT4 IN3       | QXQ                                                 |                   |  |
|    |                                     |                    | 47+#define TILE1 CFG LUT4 IN3     | 0x19                                                |                   |  |
| 48 |                                     |                    |                                   | 48 #define TILE1 CFG LUT4 FN10 ((0x00000)   0xfefe) |                   |  |
| 49 |                                     |                    | 49 #define TILE1_CFG_LUT4_FN2     | 0x0                                                 |                   |  |

图 **3-11.** "**clb.h**"头文件示例

利用文件"clb.dot",用户可以检查子模块互连的外观。此方框图的 HTML 和 SVG 版本在编译后处理步骤中生 成,可在 CCS 中打开和查看这些步骤。

<span id="page-15-0"></span>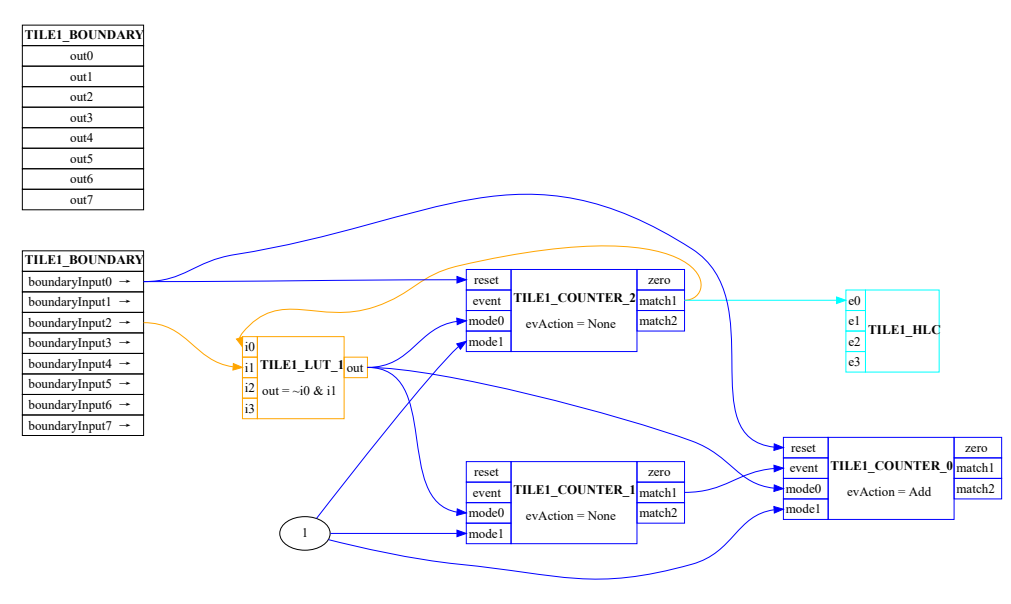

图 **3-12. CLB** 方框图

HLC 子模块的字段包含用于配置事件和初始值的字段。四个事件中的每个事件都可能触发由最多八条指令构成的 简短程序的执行。有关 HLC 的更多信息,请参阅器件特定 TRM。

可在"Other Dependencies"的"HLC Program"下拉列表中输入 HLC 指令。在使用完全部八条指令之前,会始 终显示一个空白行。在图 3-13 中,用户选择了一个 HLC 触发事件并键入了一个由三条指令构成的简短程序。

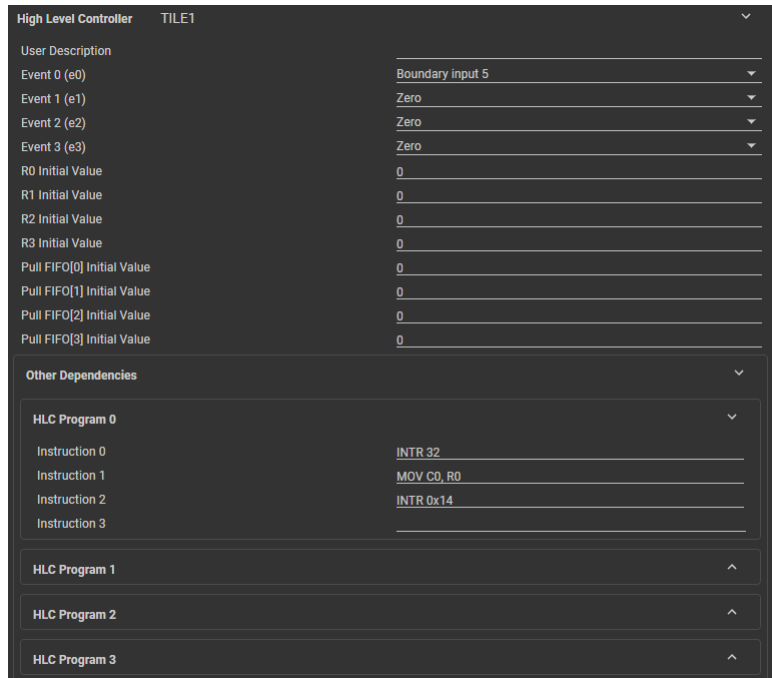

图 **3-13. HLC** 配置示例

## <span id="page-16-0"></span>**3.4** 创建 **CLB** 方框图

要创建 CLB 方框图,请执行以下步骤:

1. 设置"Build"选项中的"GENERATE\_DIAGRAM"变量(必须设置为1)。

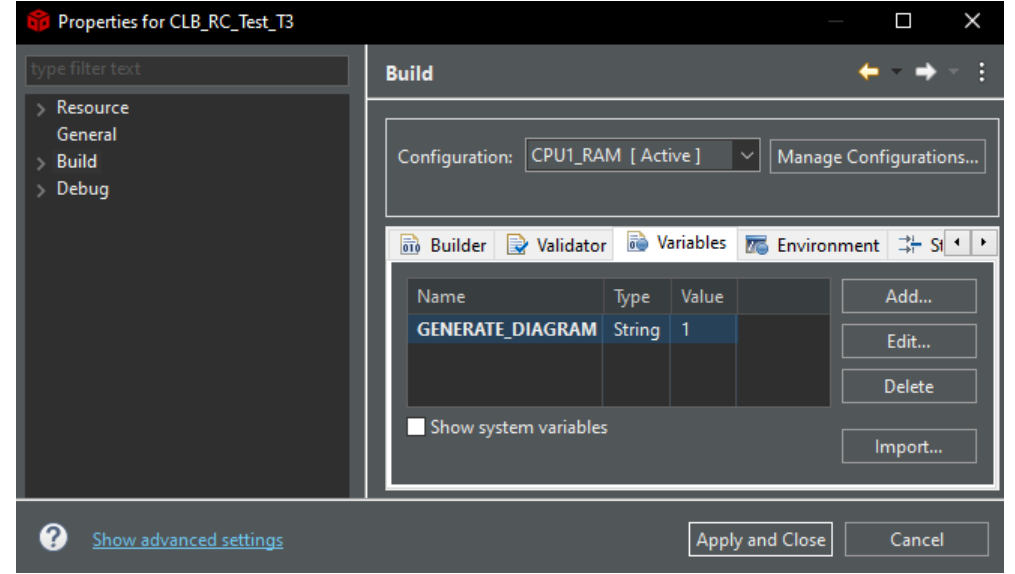

图 **3-14. GENERATE\_DIAGRAM Build** 变量

备注

对于 Linux 或 Mac 等操作系统,需要从编译后处理步骤中删除条件性 if \$ {GENERATE\_DIAGRAM} == 1 才能正确执行。请参阅图 [5-2](#page-40-0),了解 CLB 工程的编译后处理步 骤。

- 2. 构建工程。
- 3. 查看" diagrams "目录中的 HTML 或 SVG 方框图, 如图 [5-5](#page-43-0) 所示。

## **3.5** 使用仿真器

### **3.5.1** "**Statics**"面板

配置工具的顶部面板包含用于仿真的"Global Parameters"设置。点击"?"图标可查看简短说明。

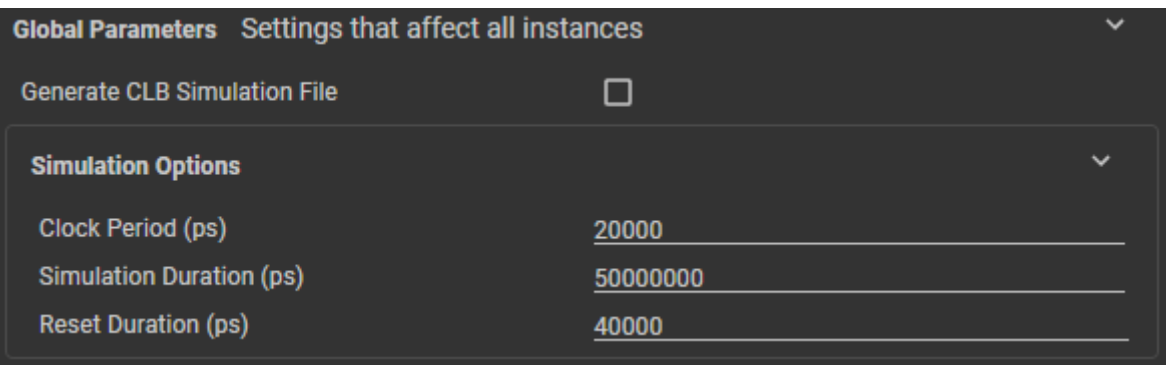

## 图 **3-15.** 静态选项

使用"Generate CLB Simulation File"来生成"clb\_simulation"文件的内容。当执行此文件时,将为所有 CLB Tile Design 生成 .vcd。此 .vcd 文件将出现在上面执行批处理文件的目录中,并位于新创建的"simulation"目录 内。

<span id="page-17-0"></span>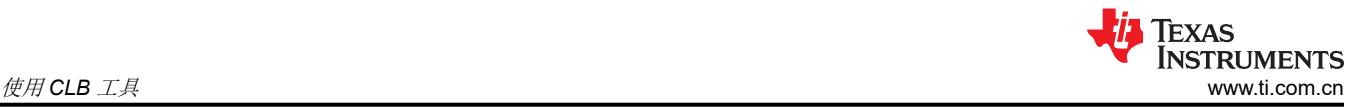

"Clock Period (ps)"是用于仿真的 CLB 时钟周期(以皮秒为单位)。利用"Simulation Duration (ps)"字段, 用户可以控制仿真运行的持续时间(以皮秒为单位)。利用"Reset Duration (ps)"字段,用户可以插入延迟(以 皮秒为单位),以模拟器件复位的效果。

## **3.5.2** 创建输入激励

通过在 CCS Project Explorer 窗口中双击文件名来打开 .syscfg 文件。选中"Boundary"类别,将其展开。

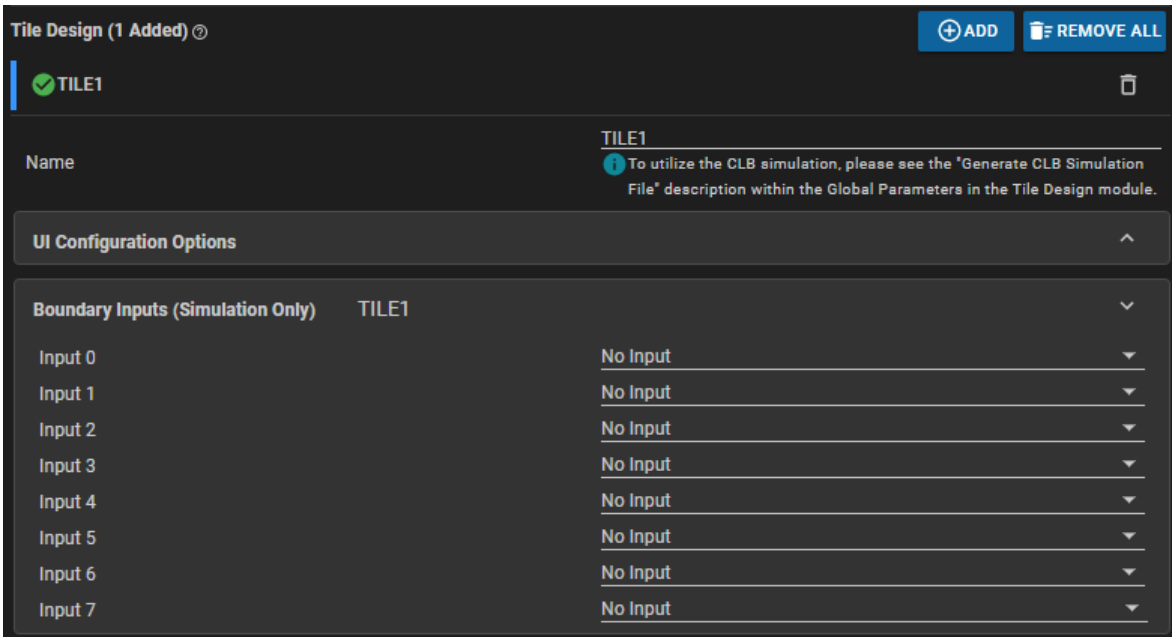

## 图 **3-16.** 边界输入 **0** 到 **7**

可以使用下拉菜单为八个 CLB 输入中的每一个定义单独的输入激励。点击右侧的向下箭头可显示选项:

- No Input 默认选项,不生成激励。
- Square Wave 通过可配置初始信号位置、初始延迟、周期、占空比和周期重复量定义周期性 PWM 输入。

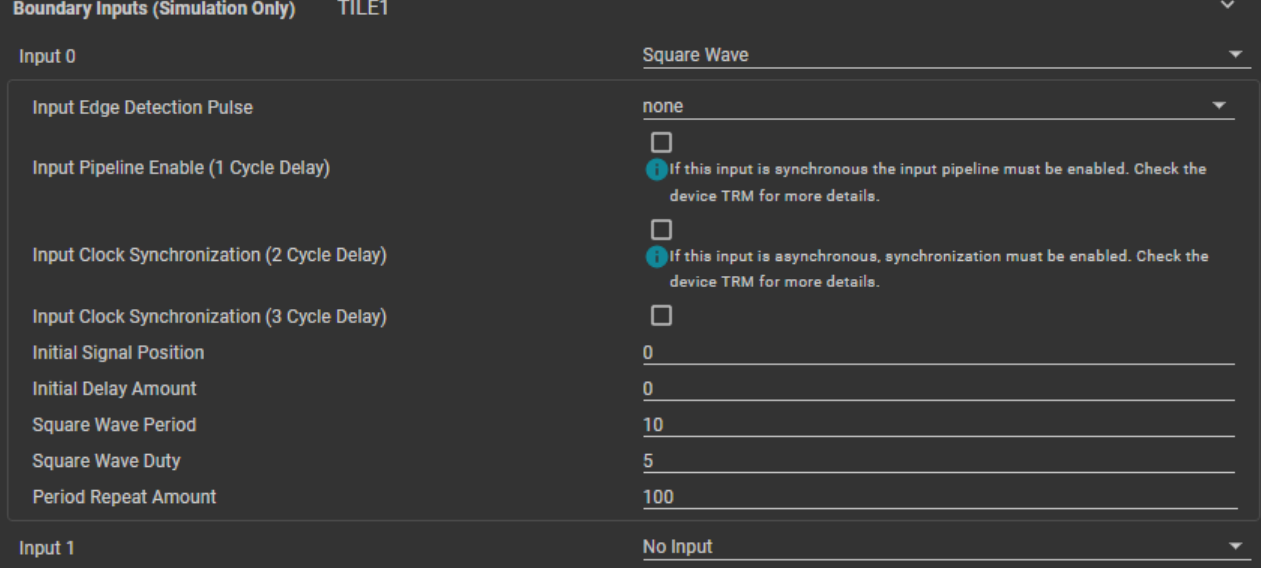

## 图 **3-17.** 边界输入"**Square Wave**"

"Input Edge Detection Pulse"选项为用户提供了通过 PWM 波的上升沿和/或下降沿生成脉冲的选择, 在图 3-17 中,其周期和占空比分别设置为 10 个和 5 个 CLB 时钟脉冲。

<span id="page-18-0"></span>"Input Pipeline Enable"复选框会向输入信号增加一个单周期延迟;输入信号用作路由到 CLB 作为输入的同 步信号。请注意,流水线滤波器仅在某些 CLB 类型上可用。有关更多详细信息,请参阅器件特定 TRM 中的 "CLB 输入多路复用器"部分。

"Input Clock Synchronization"复选框会强制输入波形与 CLB 时钟同步(同步器会产生 2-3 个周期的延迟, 因此两个时序都有相应的复选框,因为无法预测确切的延迟)。对于来自相对于 CLB 的异步源的信号, 此选 项是必需的。有关更多信息,请参阅器件特定 TRM 中的"CLB 输入多路复用器"部分。

- Low (0) 或 High (1) 分别将激励设置为恒定的低电平或高电平。
- Custom Wave Input 使用伪代码生成自定义激励。

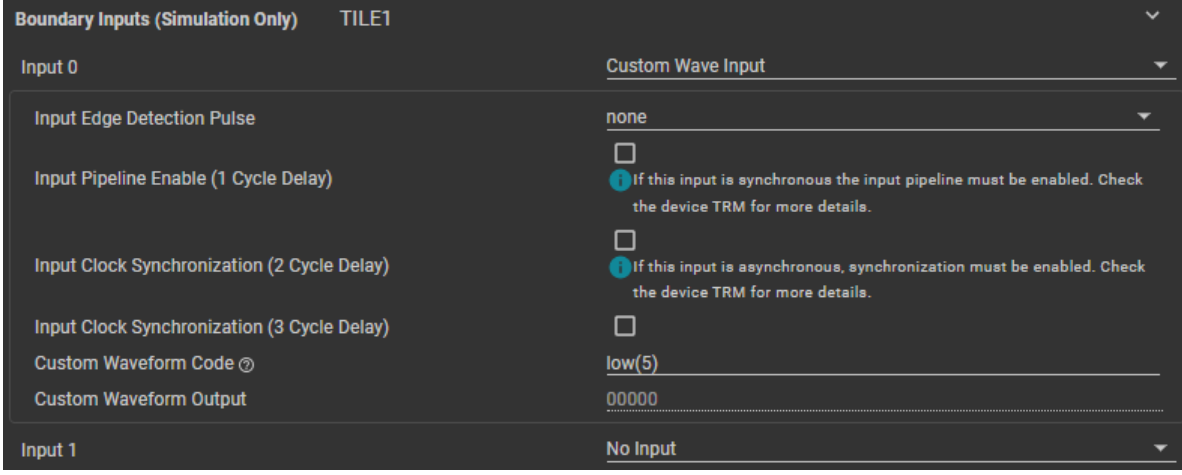

图 **3-18.** 边界输入定制

"Input Edge Detection Pulse"、"Input Pipeline Enable"和"Input Clock Synchronization"与 Square Wave 激励的工作方式相同,但增加了定制波形伪代码。"high"、"low"和"rpt"指令的数值参数可以是十 六进制 (0x1A) 或十进制 (26)。

表 **3-2.** 定制波形代码指令

| 指令      | 说明                                      |  |  |
|---------|-----------------------------------------|--|--|
| #define | 用于定义宏的模式替换器                             |  |  |
| high(N) | 将"N"个 CLB 周期的波形设置为高电平                   |  |  |
| low(N)  | 将"N"个 CLB 周期的波形设置为低电平                   |  |  |
| rpt(N)  | 启动重复块;用 rpt(N) 和 rpt_end 封装的代码将一共重复"N"次 |  |  |
| rpt end | 表示重复块结束                                 |  |  |

Copyright © 2023 Texas Instruments Incorporated

<span id="page-19-0"></span>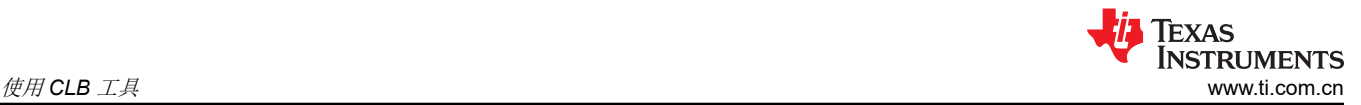

### • Tile Output - 使用选定的逻辑块输出作为当前逻辑块的输入激励。

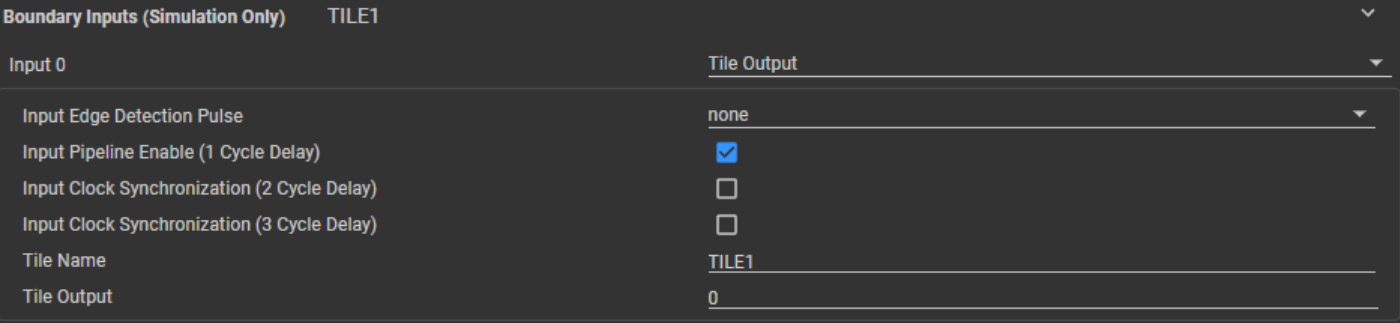

### 图 **3-19.** 边界输入"**Tile Output**"

• "Tile Name"必须是 CLB 工具工程中有效逻辑块的名称。由于 CLB 逻辑块的输出是同步的,因此应启用 "Input Pipeline Enable"。有关更多信息,请参阅器件特定 TRM 中的 *CLB* 输入多路复用器 部分。

### **3.5.3** 运行仿真

定义 CLB 配置和输入激励之后,用户可以编译工程。下面概述了生成"CLB.vcd"的完整步骤。

- 1. 启用 Tile Design 模块顶部的"Global Parameters"下拉列表中的"Generate CLB Simulation File"复选框。
- 2. 构建工程以验证 Tile Design 设置是否正确无误
- 3. 在文件浏览器或命令行中,执行"clb\_simulation"文件。此文件位于保存生成的 SysConfig 文件的位置。对 于 CCS,这是工程构建配置目录中的 syscfg 目录 (例如"CPU1\_RAM/syscfg")
- 4. 打开"simulation"目录(位于执行"clb\_simulation"的目录上层)
- 5. 双击 "CLB.vcd"文件

假设已经完成了波形查看器配置, 双击"CLB.vcd"文件应打开查看器并允许检查波形。图 3-20 显示了设置为显 示输入波形样本的 GTKWave 查看器。有关如何添加和查看信号的信息,请参阅查看器文档。

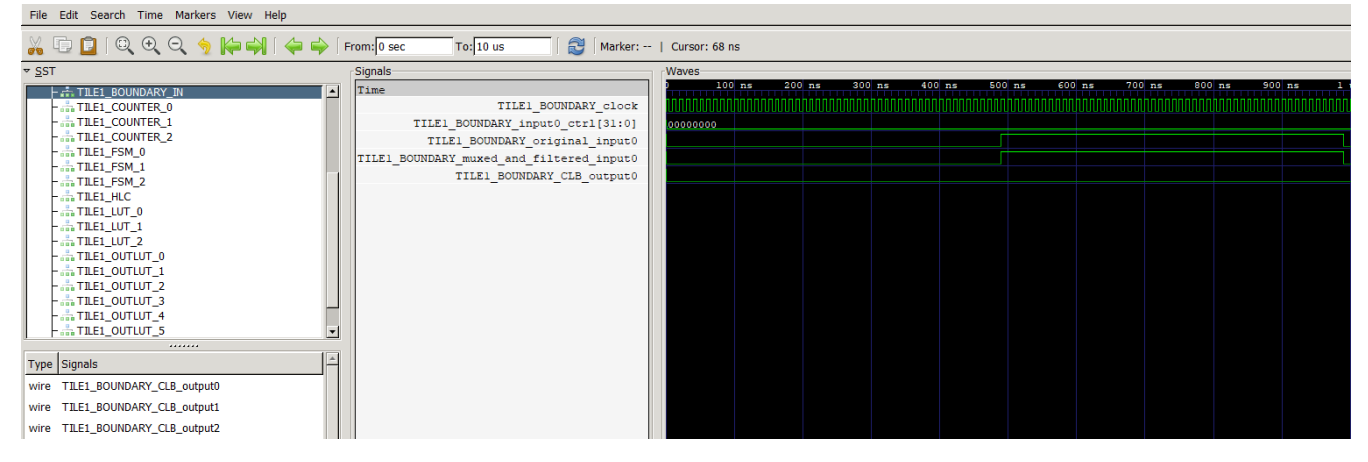

### 图 **3-20. CLB** 仿真示例

如果仿真波形与期望的波形不相符,请修改 .syscfg 文件中的配置并重复仿真。

### **3.5.4** 布线信号说明

本节简要说明了在"CLB.vcd"文件中创建的不同跟踪信号。请注意,某些信号或组不可用,具体取决于为其创建 仿真的器件上可用的 CLB 类型。

### 备注

<span id="page-20-0"></span>以下规则用于缩写和缩短跟踪信号列表:

- 1. "TILE#"是 Tile Design 实例的名称
- 2. "N"代表 0 到 7,用于所指示信号的多个实例
- 3. "X"表示 0 到 2,用于所指示信号的多个实例
- 4. "Y"表示 0 到 3,用于所指示信号的多个实例

### 表 **3-3. SystemC** 顶层跟踪信号

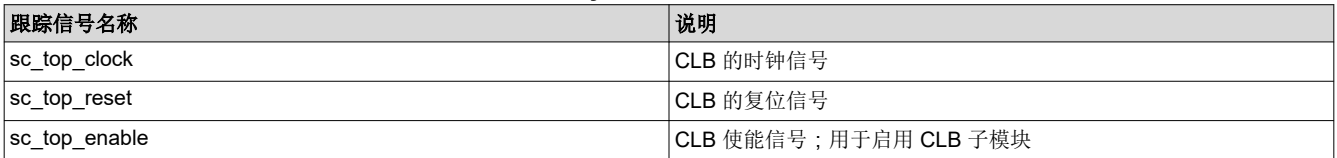

### 表 **3-4.** 异步输出调节块跟踪信号(**CLB** 类型 **2**)

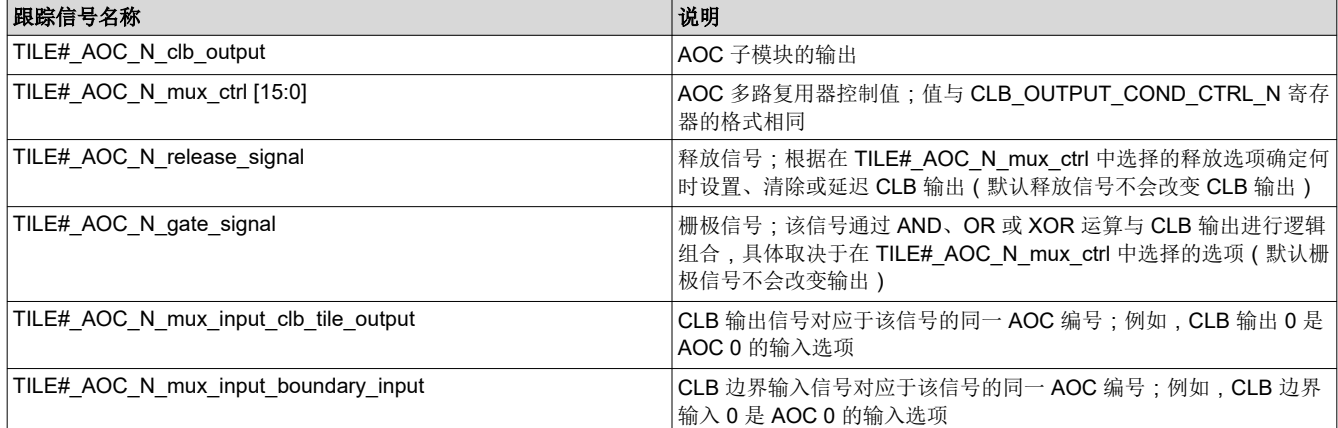

### 表 **3-5.** 边界跟踪信号

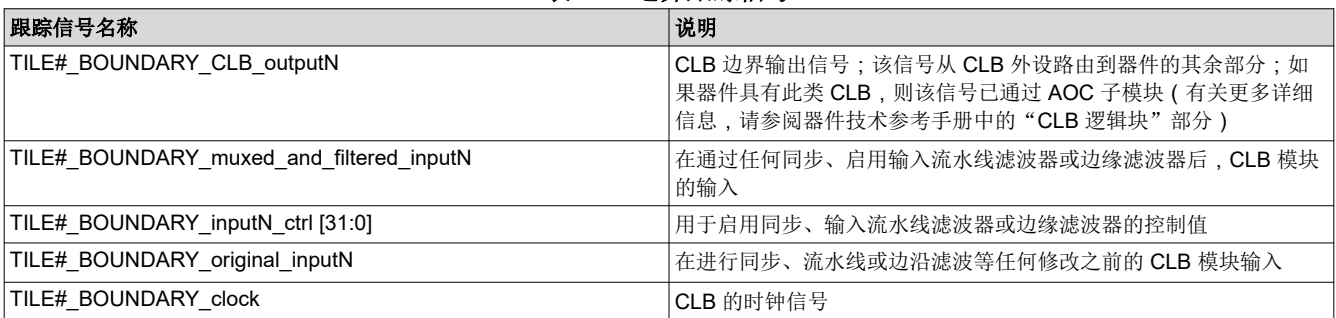

### 表 **3-6.** 计数器块跟踪信号

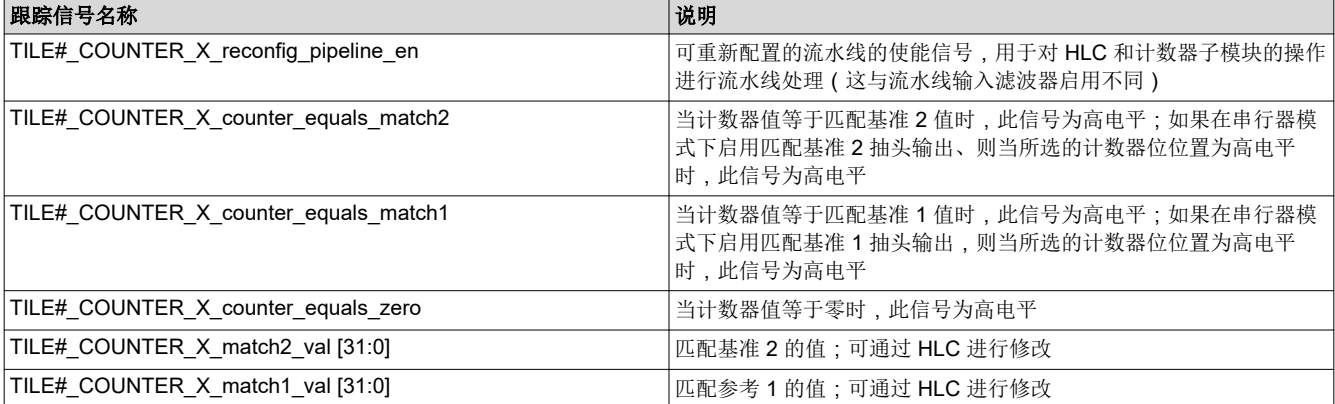

<span id="page-21-0"></span>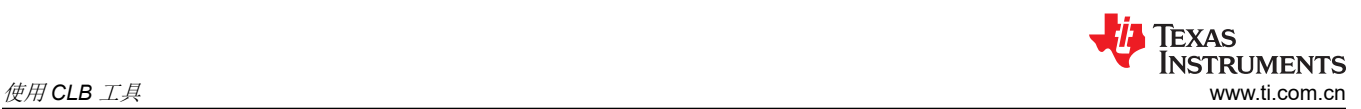

### 表 **3-6.** 计数器块跟踪信号 **(continued)**

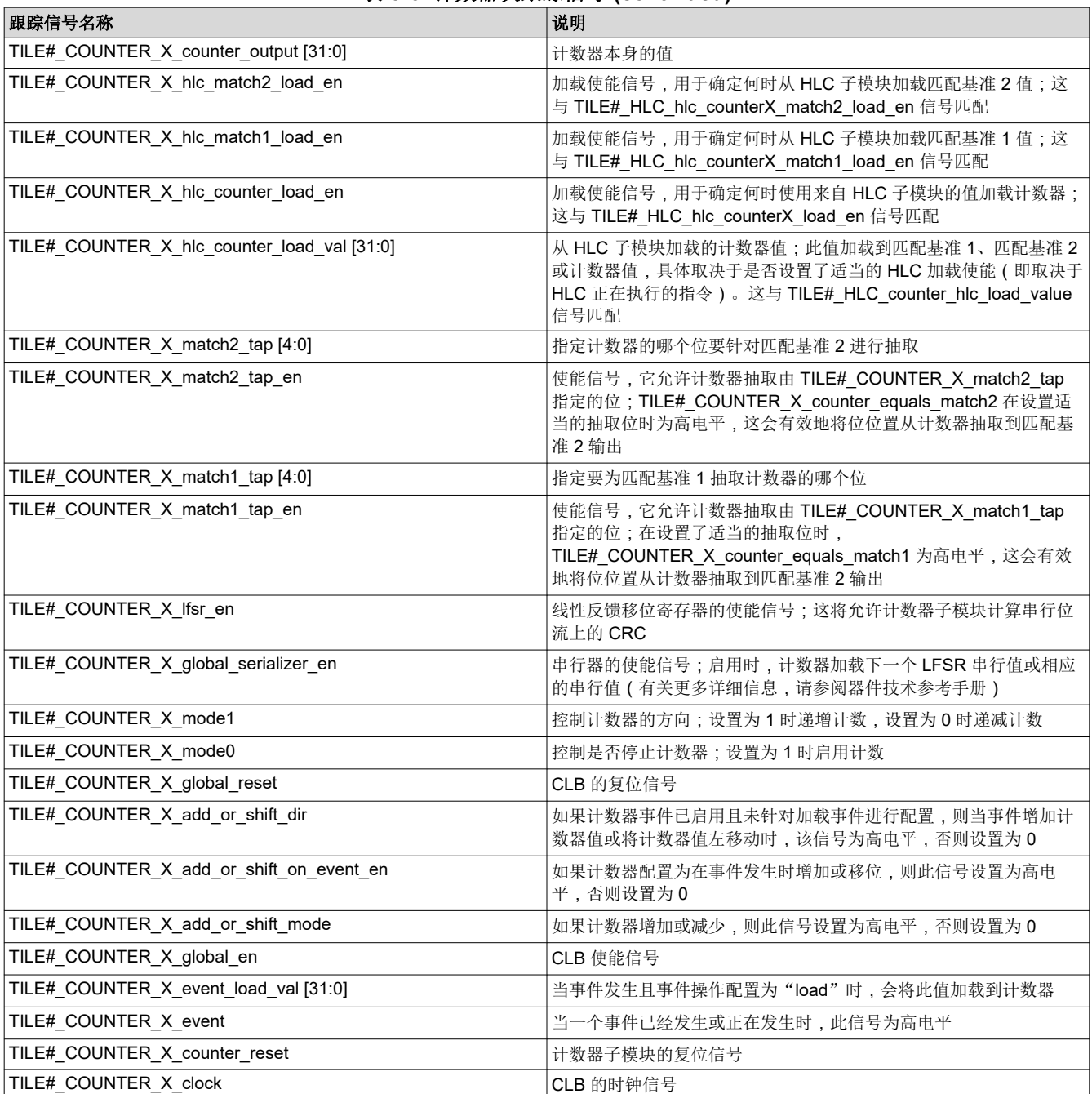

## 表 **3-7.** 有限状态机阻止跟踪信号

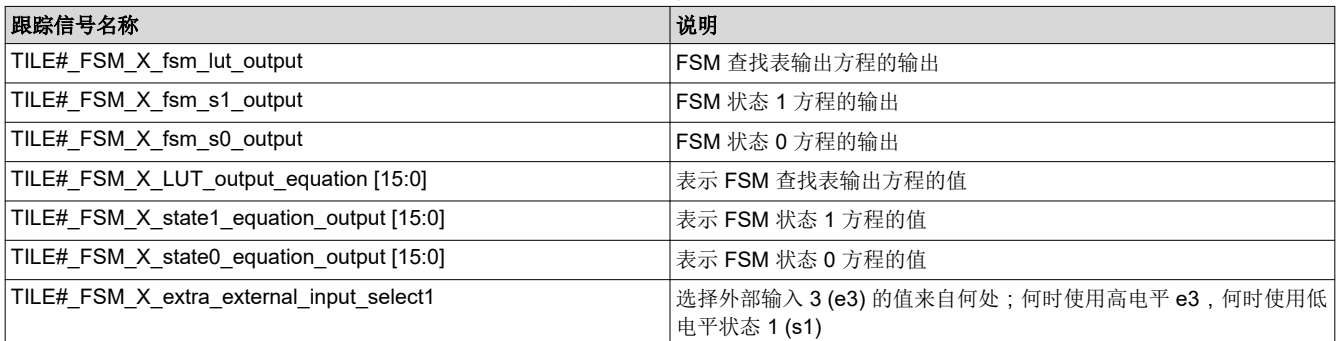

## 表 **3-7.** 有限状态机阻止跟踪信号 **(continued)**

<span id="page-22-0"></span>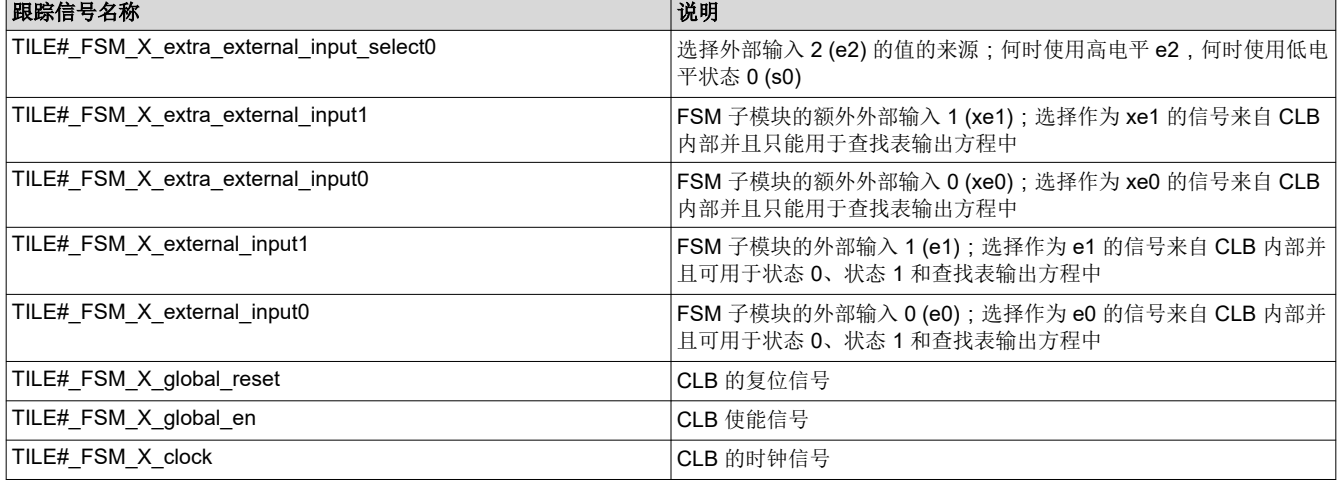

## 表 **3-8.** 高级控制器块跟踪信号

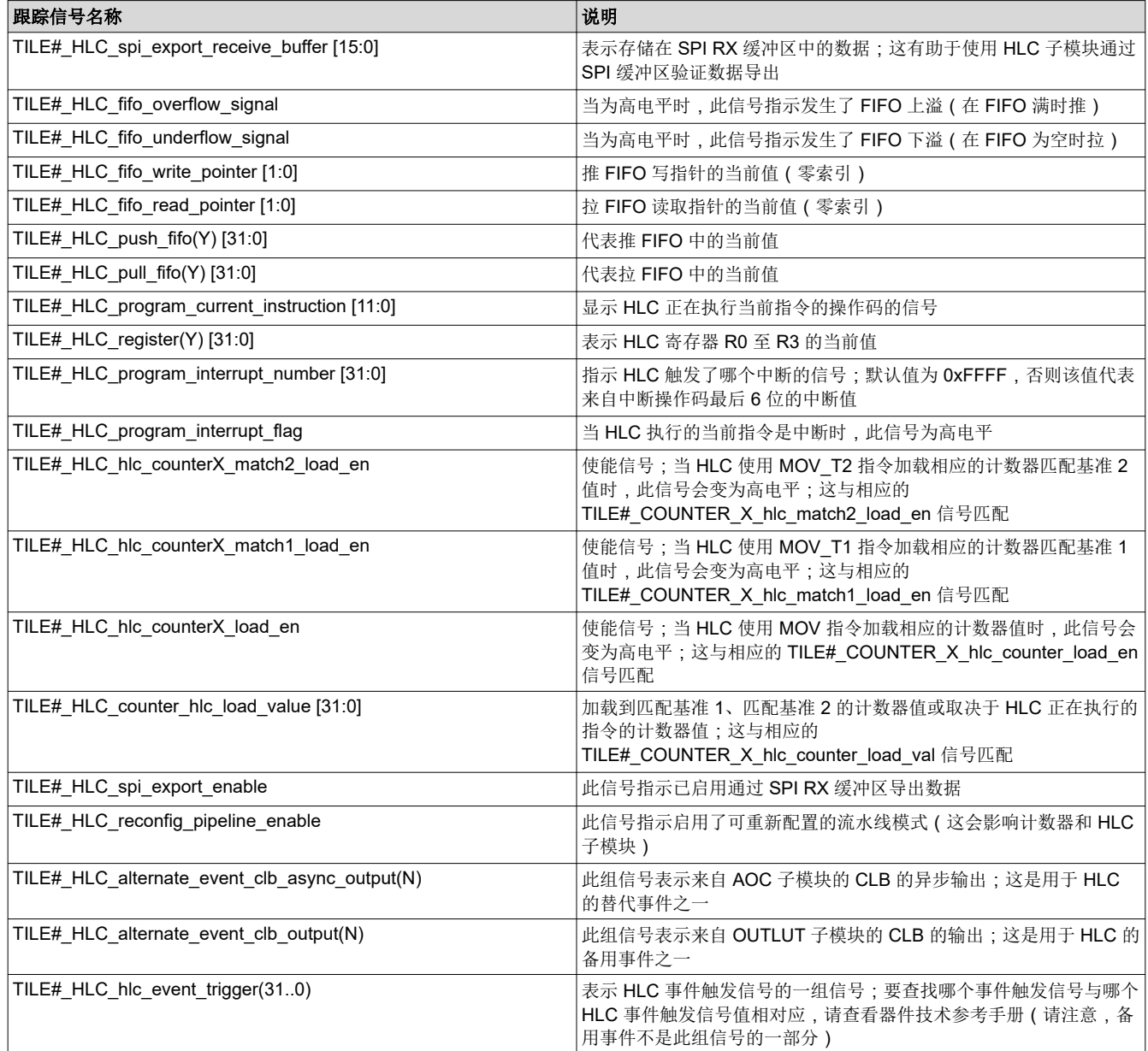

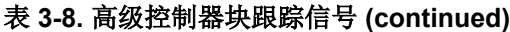

<span id="page-23-0"></span>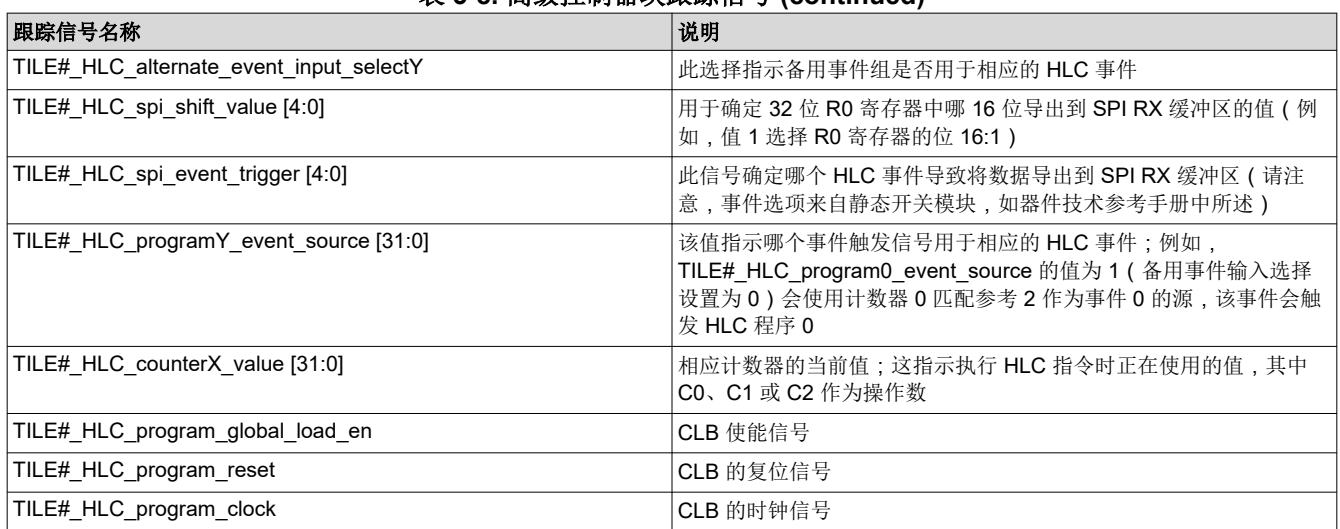

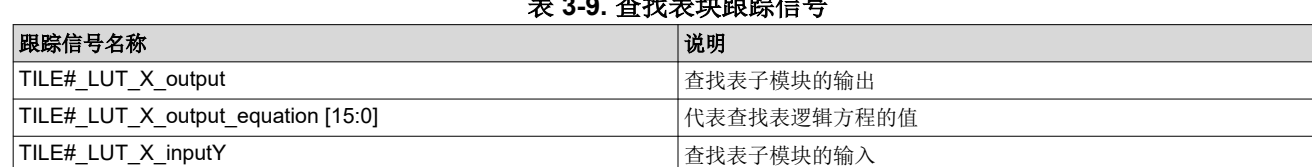

表 **3-9.** 查找表块跟踪信号

### 表 **3-10.** 输出查找表块跟踪信号

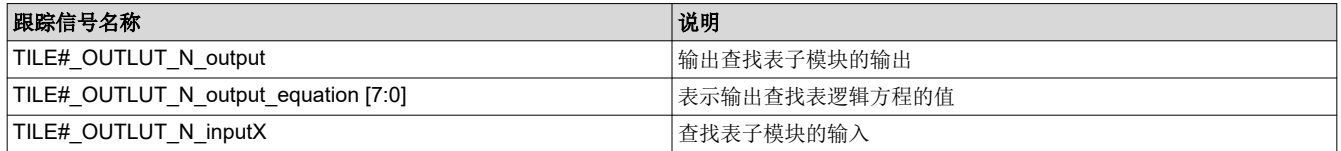

## **4** 示例

CLB 工具在 C2000Ware 中附带提供了一些示例,用于展示如何配置 CLB 以实现各种用例。所有具有 CLB 的器 件都提供了示例,但并非所有示例都适用于所有器件,因为新 CLB 类型中添加了旧版本上不提供的功能,例如异 步输出调节块。下面的大多数示例都是针对 F28003x 器件介绍的,但可用于 F2838x 器件,示例 15 除外。

## **4.1** 基础示例

这些示例的目的是展示每个 CLB Tile Design 内子模块的基本功能。每个示例都描述了少数的子模块以及如何使用 它们的组合来实现简单的逻辑。如需更多示例,请访问节 [2.1](#page-4-0) 中列出的链接。

为了更好地了解 Tile Design 配置以及子模块的连接方式,请使用节 [3.4](#page-16-0) 中概述的步骤生成 CLB 方框图。

### **4.1.1** 空 **CLB** 工程

该示例是一个空 CLB 工程, 其中包含用于生成".OUT"目标二进制文件的 post-build 步骤、仿真".VCD"和 HTML 方框图。

### **4.1.2** 示例 **3** – **PWM** 生成

此示例将 CLB 逻辑块配置为辅助 PWM 发生器。该示例利用组合逻辑 (LUT)、状态机 (FSM)、计数器和高级控制 器 (HLC) 来演示使用 CLB 的 PWM 输出生成功能。

PWM 发生器以 CLBCLK 频率运行。使用 FSM 来设置/清除 PWM。在发生 CMP 匹配事件时设置 PWM, 该事件 与 COUNTER\_0 的 match2 相关。在发生零匹配事件 (Z) 时清除 PWM。此事件与 COUNTER\_0 match1 输出相 关。

<span id="page-24-0"></span>PWM 寄存器配置为使用活动和影子寄存器,这是使用 HLC 块完成的。使用 HLC 在发生周期匹配事件 match1 时 生成一个中断。在发生中断时,会将新的计数器匹配值加载到 HLC 寄存器 (R0) 中。然后将新计数器匹配值移动 到 COUNTER 0 的 match2 寄存器中。这会更新 CMP 匹配值,进而更新正占空比的值。在此示例中,用户在正 占空比的两个值之间进行交替。图 4-1 大体上显示了 PWM 发生器的功能。请注意下一个周期中的占空比是如何 变化的。

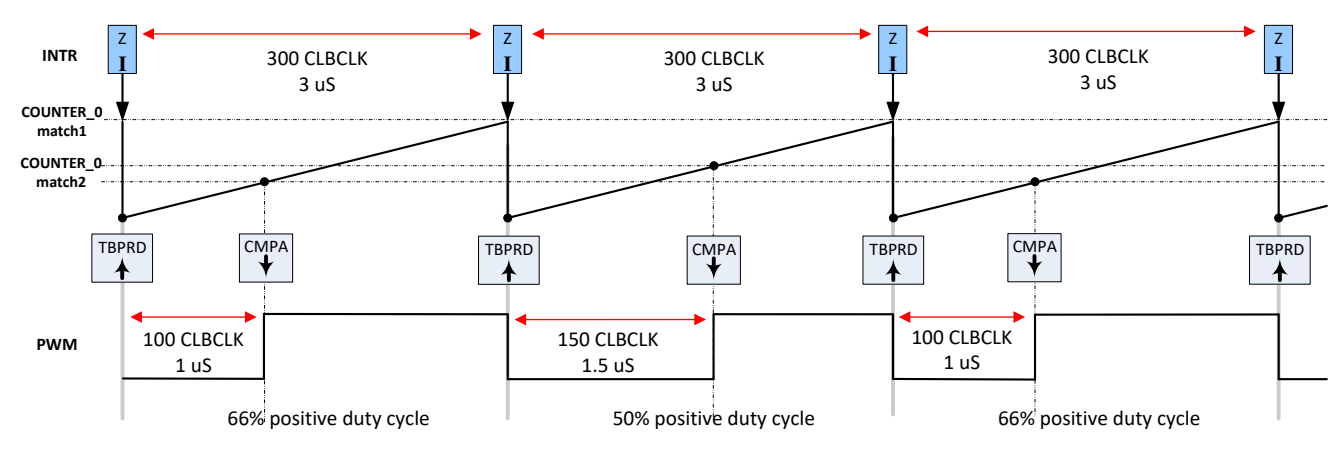

图 **4-1.** 示例 **3**:生成的 **PWM** 波形

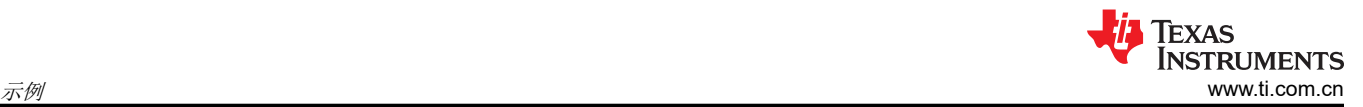

CLB 逻辑块采用 PWM 使能信号作为输入,并向 CPU 生成一个中断。CLB 逻辑块配置为使用计数器进行向上计 数,直到达到所需的周期和比较事件值。在输出"匹配 2"处计数器达到比较事件匹配值时,该输出被驱动为高电 平并保持高电平,直到在输出"匹配 1"处达到周期匹配的计数器值或触发计数器复位。当发生周期事件或复位 时,计数器重置为 0,输出被驱动为低电平,并且计数器开始向上计数。使用在 FSM 中输入的逻辑方程来配置该 输出逻辑。在此示例中,周期为 300 个 CLBCLK 周期 (3µs)。比较事件在 100 个 CLBCLK 周期 (1μs) 或 150 个 CLBCLK 周期 (1.5μs) 时发生。

通过将 FSM 的输出馈送到 OUTLUT 4 中,可以查看 PWM 信号。为了在示波器上查看该输出,必须通过输出交 叉开关将其传输到 GPIO 多路复用器。

要运行该示例,请执行以下过程:

- 1. 在 CCS v9.0 或更高版本中,依次点击 "Project" -> "Import CCS Projects…"。
- 2. 导航到 CLB 工具示例目录。路径为:
	- a. [C2000Ware]\driverlib\f2837xd\examples\cpu1\clb\ccs 或
	- b. [C2000Ware]\driverlib\f28004x\examples\clb\ccs 或
	- c. [C2000Ware]\driverlib\f2838x\examples\c28x\clb\ccs

在后续描述中,假设使用上述 C2000Ware 目录。

- 3. 选择工程"clb\_ex3\_auxiliary\_pwm"并点击"Finish"。
- 4. 在 CCS Project Explorer 窗口中,展开工程并打开文件"clb\_ex3\_aux\_pwm.syscfg"。
- 5. 检查逻辑块的配置并观察 LUT4\_0、COUNTER\_0、FSM\_0 中的逻辑表达式以及 HLC 和输出 LUT 的配置。
- 6. 在 CCS 菜单中,依次选择"Project"→ "Build Project"。
- 7. 通过打开"Debug/syscfg/clb.html"文件,查看 CLB 逻辑块方框图
- 8. [可选] 有关如何运行 CLB 仿真的说明,请参阅节 [3.5.3](#page-19-0)。
- 9. 要查看 PWM 和中断信号,请设置示波器并当程序正在运行时监控以下引脚。下表显示了每个相应电路板要监 测的引脚。

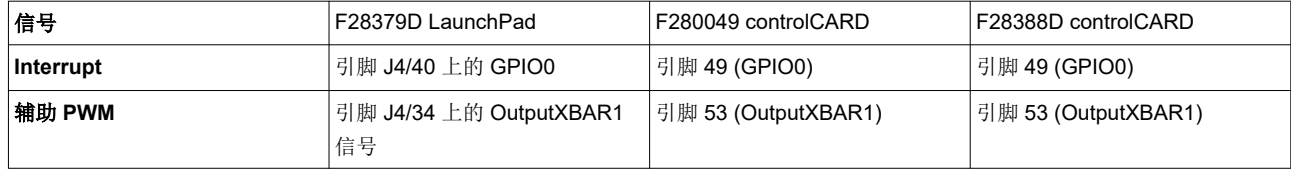

10. 打开 CCS "Expressions"窗口并添加程序变量 *dutyValue*。当程序正在运行时,您将注意到每次提供 CLB 中 断服务信号时,CMPA 值都会在 100 和 150 个 CLBCLK 周期之间交替。信号应如上面的时序图所示。请注 意,PWM 周期保持不变,但正占空比在 50% 和 66% 之间进行交替。可以在中断服务例程中修改 *dutyValue*  变量。

### **4.1.3** 示例 **7** – 状态机

使用 *C2000* [可配置逻辑模块进行设计](https://www.ti.com/lit/pdf/SPRACL3) 通过逐步介绍设计过程,说明了如何使用 CLB 来设计应用。本示例使用了 CLB 逻辑块内部的所有子模块,以实现完整的系统。

### **4.1.4** 示例 **13** – 推挽接口

在该示例中,显示了推挽接口的使用。使用了多个计数器子模块、HLC 子模块、FSM 子模块和输出子模块。推挽 接口与 GP 寄存器一起使用,以更新计数器子模块的事件频率。

### **4.1.5** 示例 **14** – 多逻辑块

在该示例中,CLB 逻辑块的输出传递到另一个 CLB 逻辑块的输入。然后,第二个 CLB 逻辑块的输出被导出到一 个 GPIO 中,从而展示如何串联使用两个 CLB 逻辑块。

### <span id="page-26-0"></span>**4.1.6** 示例 **15** – 逻辑块间延迟

在该示例中,通过输入交叉开关和 CLB 交叉开关将一个 GPIO 的输出置于 CLB 逻辑块中。该逻辑块将此信号转 发到下一个逻辑块。这次信号仅通过 CLB 交叉开关,而不通过输入交叉开关。这样做是为了展示当信号在逻辑块 之间传递时,增加了延迟,并且延迟并不准确。用户应始终避免在逻辑块之间传递具有时序要求的信号。CLB 内 部的计数器模块将以周期为单位对延迟量进行计数。

### **4.1.7** 示例 **16 -** 胶合逻辑

在此示例中,将向用户分步说明如何将定制逻辑从 FPGA/CPLD 迁移到 C2000™ 微控制器。

### **4.1.8** 示例 **18 - AOC**

在此示例中,使用异步输出调节块为 CLB 的输入信号添加异步与门。此模块仅适用于 CLB 类型 2 及更高版本。

### **4.1.9** 示例 **19 - AOC** 释放控制

在此示例中,使用异步输出调节块对 CLB 的输入信号执行异步设置/释放。此模块仅适用于 CLB 类型 2 及更高版 本。

### **4.1.10** 示例 **20 - CLB XBAR**

在此示例中,使用 CLB INPUTXBAR 和 CLB OUTPUTXBAR 将 GPIO 的输入信号获取到 CLB 逻辑块中,并将逻 辑块的输出信号获取到 GPIO 中。这些 XBAR 的可用性取决于器件。

## **4.2** 入门示例

这些示例的复杂性稍高一些,可创建更有用的示例和 CLB 外设的实现。如需更多示例,请访问节 [2.1](#page-4-0) 中列出的链 接。

为了更好地了解 Tile Design 配置以及子模块的连接方式,请使用节 [3.4](#page-16-0) 中概述的步骤生成 CLB 方框图。

### **4.2.1** 示例 **1** – 组合逻辑

该示例的目的是防止 同一对 PWM 同时出现高电平或低电平输出。PWM 模块 1 和 2 配置为基于固定频率向上计 数模式生成相同的波形。PWM2 的时基与 PWM1 的时基同步,如图 4-2 所示。

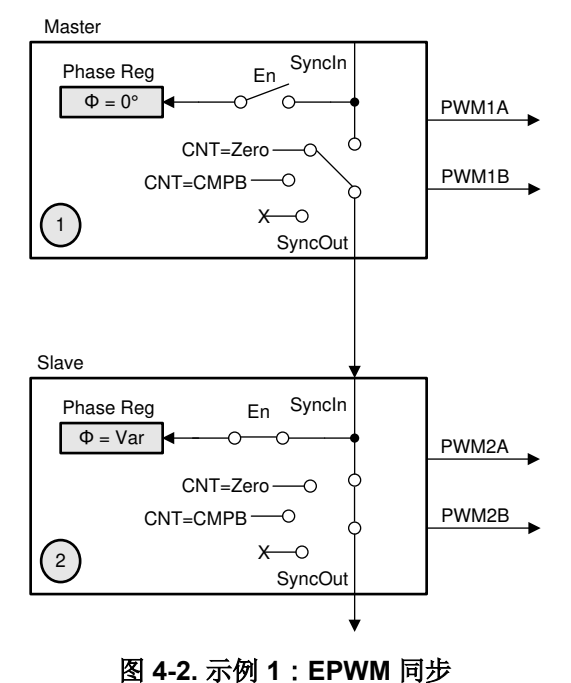

生成 PWM 波形,以故意迫使每个模块中的两个输出在不同的时间变为高电平和低电平,如图 [4-3](#page-27-0) 所示。

<span id="page-27-0"></span>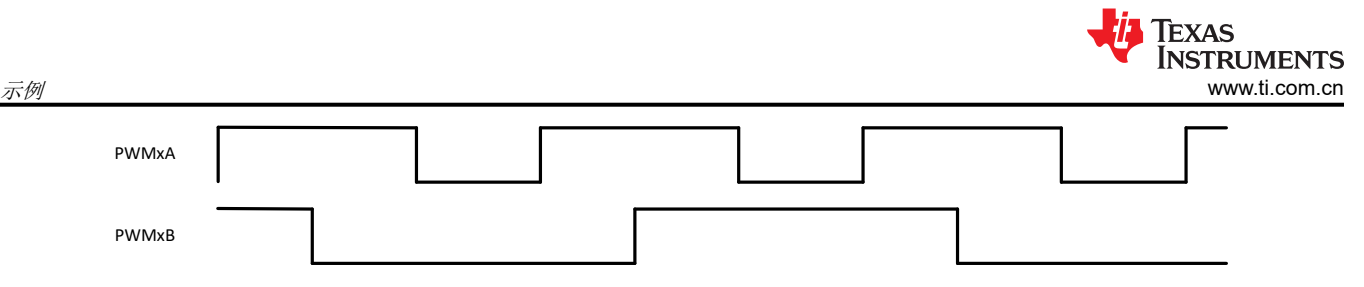

### 图 **4-3.** 示例 **1**:**PWM** 测试模式

目的是使用 CLB 修改这些波形, 以避免同时为高电平或同时为低电平的情况。这展示了一个简单的组合逻辑示 例。该逻辑以三种模式工作:正常、高电平有效和低电平有效。在正常模式下,PWM 信号未经修改地通过 CLB。在高电平有效模式下,该逻辑防止在 PWM 引脚上同时出现逻辑"1"输出。类似地,在低电平有效模式 下,两个 PWM 引脚上一定不会同时出现逻辑"0"输出。例如,如果逻辑处于低电平有效模式,并且两个 PWM 信号都为低电平,则两个 PWM 的输出将被强制为高电平。有关更多详细信息,请参阅表 [4-2](#page-28-0)。可以使用一个 2 位 字段来选择模式,如表 4-1 所示。

表 **4-1.** 示例 **1**:操作模式

| 模式名称           | 类型    | [模式 1] | [模式0] |
|----------------|-------|--------|-------|
| M <sub>0</sub> | 正常    |        |       |
| M <sub>1</sub> | 低电平有效 |        |       |
| M <sub>2</sub> | 高电平有效 |        |       |
| M <sub>3</sub> | 保留    |        |       |

图 4-4 显示了实现这些信号的逻辑电路。输出信号的名称后附加了" m",表示它们可能已由 CLB 修改。

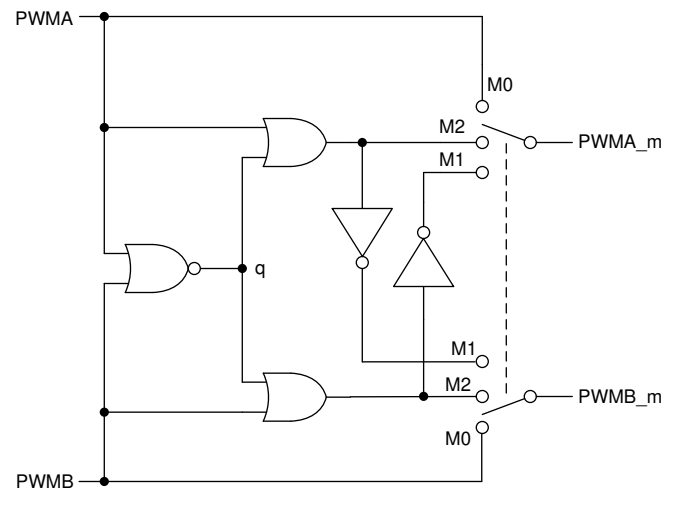

图 **4-4.** 示例 **1**:逻辑图

可以使用两个 4 输入 LUT 来实现上述逻辑:每个输出信号一个。因此,仅涉及一个 CLB 逻辑块的一小部分。在 该示例中, CLB 仅修改了来自 PWM1 模块的信号。来自 PWM2 的信号直接传送到器件引脚以进行比较。图 [4-5](#page-28-0) 显示了 PWM1 的输入和输出波形 ( 模式 1 和模式 2 ) 。此图像以绿色突出显示 CLB 逻辑强制输出为高电平或低 电平的区域。

<span id="page-28-0"></span>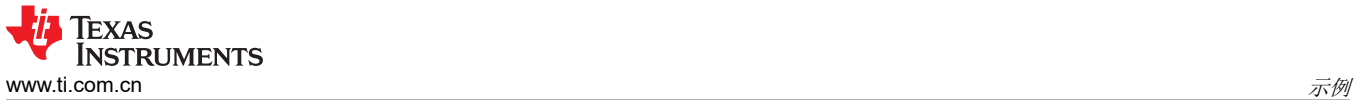

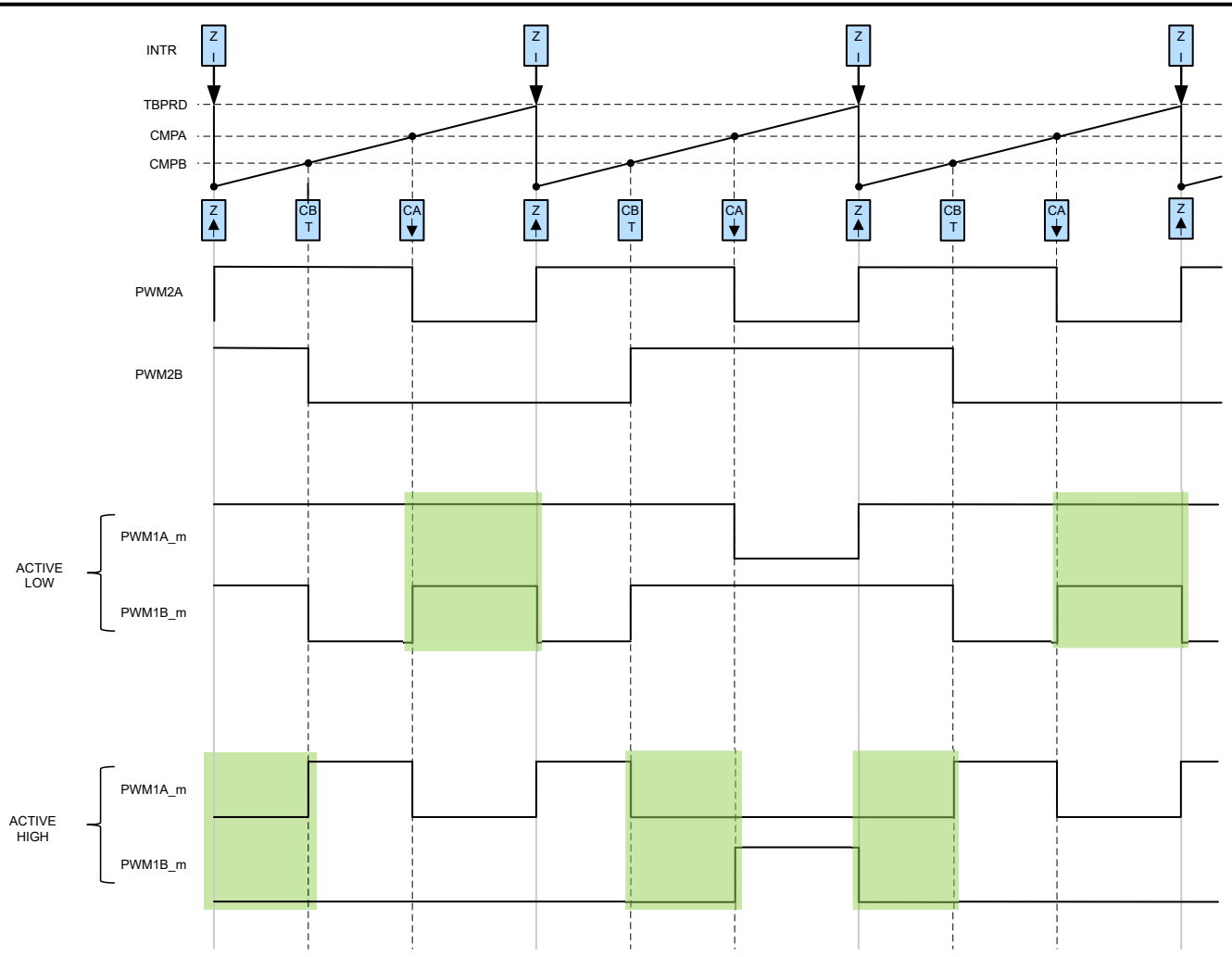

## 图 **4-5.** 示例 **1**:生成的 **PWM**

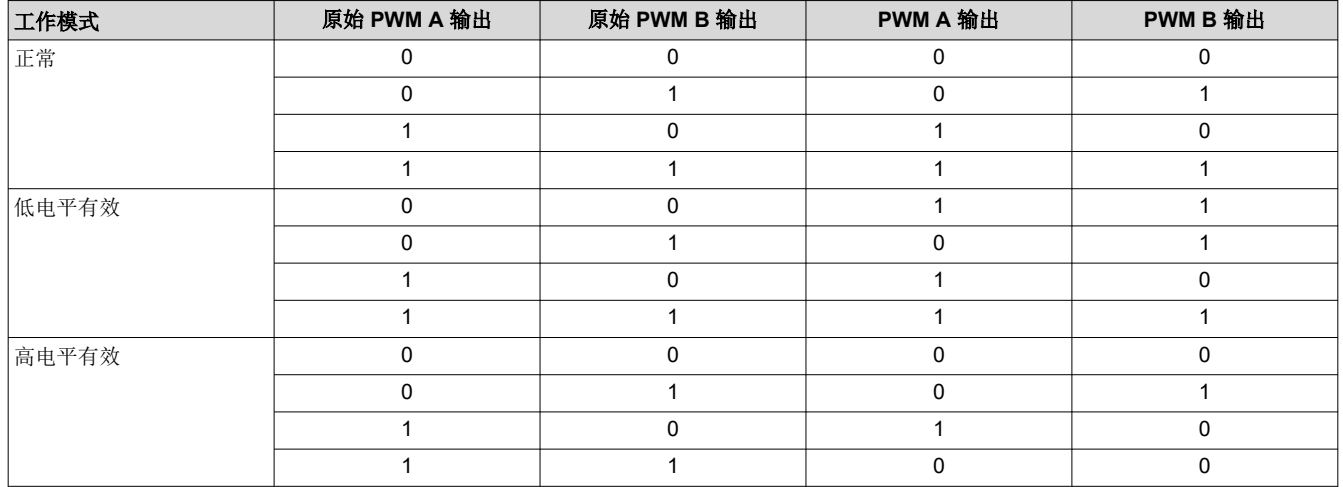

### 表 **4-2. PWM** 输出

<span id="page-29-0"></span>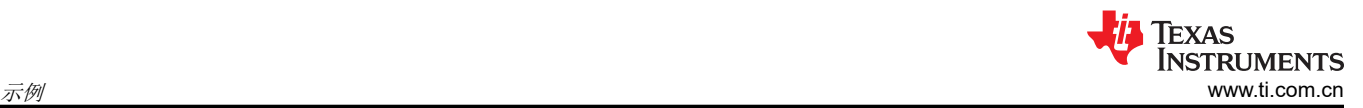

使用 4 路输入 LUT 0 和 1 来实现所需的逻辑。它们中的每一个都连接到两个 PWM 信号以及软件"mode"变量 的两个 LSB, 这两个 LSB 被写入到 GPREG 寄存器中。CLB 输出连接到 PWM1A 和 PWM1B 信号, 然后这些信 号分别传递到 GPIO 引脚 0 和 1。图 4-6 从概念上显示了与 CLB 逻辑块之间的往返连接。

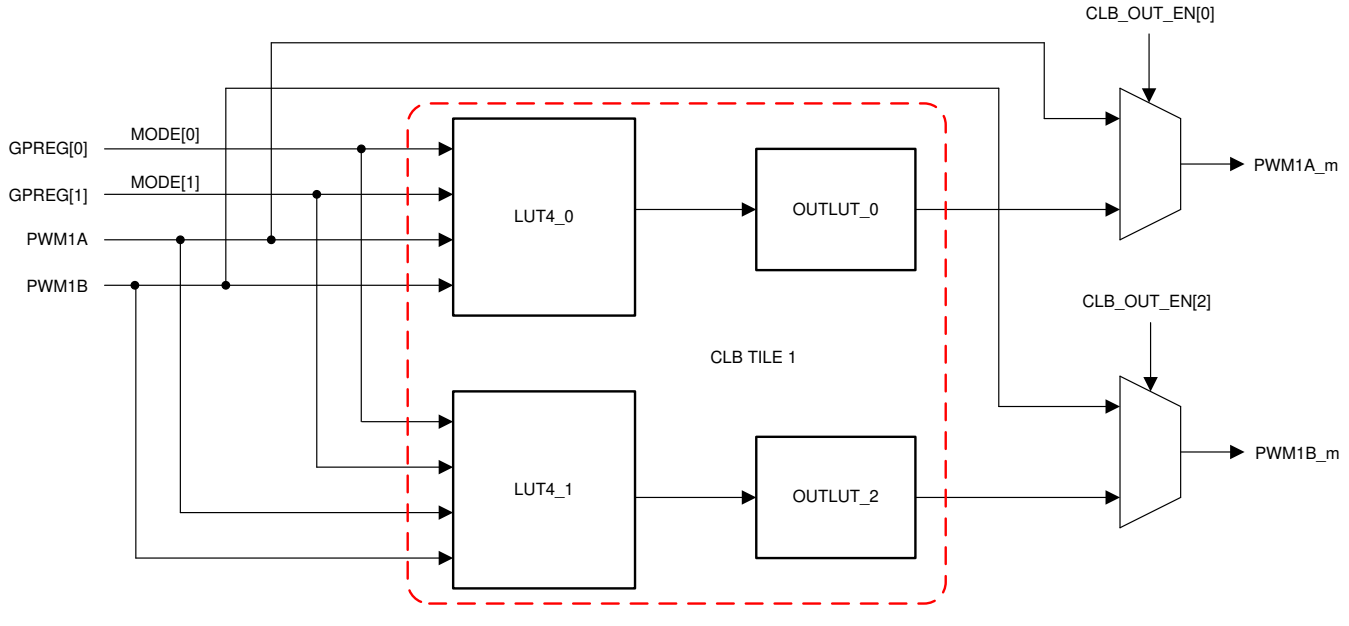

图 **4-6.** 示例 **1**:**CLB** 配置

要运行该示例,请执行以下过程:

- 1. 依次点击 "Project" → "Import CCS Projects…"。
- 2. 导航到 CLB 工具示例目录。路径为:
	- a. [C2000Ware]\driverlib\f2837xd\examples\cpu1\clb\ccs 或
	- b. [C2000Ware]\driverlib\f28004x\examples\clb\ccs 或
	- c. [C2000Ware]\driverlib\f2838x\examples\c28x\clb\ccs

在后续描述中,假设使用上述 C2000Ware 目录。

- 3. 选择工程"clb ex1 combinatorial logic"并点击"Finish"。
- 4. 在 CCS Project Explorer 窗口中,展开工程"clb\_ex1\_combinatorial\_logic"并打开文件 "clb\_ex1\_combinatorial\_logic.syscfg"。
- 5. 检查逻辑块的配置并观察 LUT4 0 和 LUT4 1 中的逻辑表达式以及输出 LUT 的配置。
- 6. 在 CCS 菜单中,依次选择"Project"→ "Build Project"。
- 7. 监测引脚。
	- a. 列出了用于观察 F28379D 的 PWM 的 Launchpad 引脚和 F28388D 的 Experimenter 套件引脚, 但未列 出其他器件的 Launchpad 引脚。有关可用引脚及其配置的更多信息,请参阅器件数据表
- 8. 打开 CCS "Expressions"窗口。
- 9. [可选] 有关如何运行 CLB 仿真的说明,请参阅节 [3.5.3](#page-19-0)。

如果在 F28379D LaunchPad 板上运行该程序,则可以分别在引脚 J4/40 和 J4/39 上监视 PWM 信号 1A 和 1B。 设置示波器,以在该程序运行时在这些引脚上监视信号。

如果在安装了 F28388D controlCARD 的实验套件上运行该程序,则可以分别在引脚 49 和 51 上找到这些信号。

打开一个"CCS Expressions"窗口并添加程序变量"mode"。如果将模式设置为默认值 0, PWM 信号会在不 进行任何修改的情况下通过 CLB。停止该程序并将模式更改为 1,然后重新启动该程序。信号应如上面的时序图 所示。重复该过程将模式更改为 2,并验证信号是否如先前的时序图所示。

## **4.2.2** 示例 **2** – **GPIO** 输入滤波器

此示例演示了如何使用有限状态机 (FSM) 和计数器来实现简单的"干扰"滤波器,该滤波器可以(例如)应用于 传入 GPIO 信号以消除不需要的短时脉冲。

<span id="page-30-0"></span>图 4-7 大体上显示了干扰滤波器的功能。输入的数字信号以 CLB 时钟速率进行采样,计数器对输入为高电平或低 电平的连续采样的数量进行计数。如果该数量等于或大于指定的采样窗口,则该滤波器输出的值与输入的值相 同;否则该滤波器的输出保持不变。图 4-7 大体上显示了该滤波器的功能。

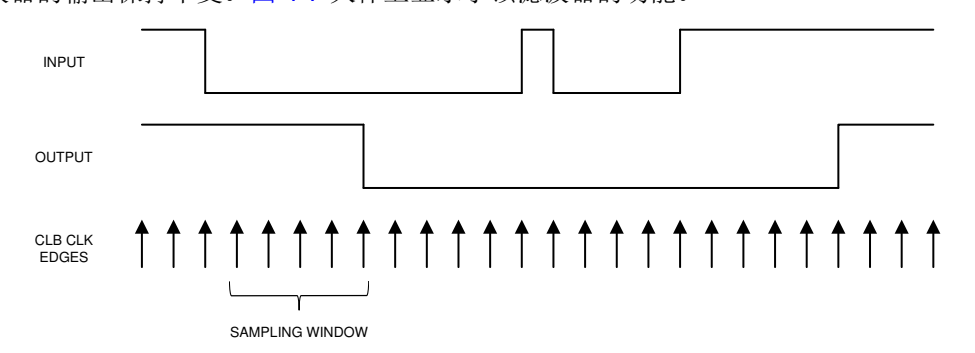

### 图 **4-7.** 示例 **2**:**GPIO** 干扰示例

CLB 配置使用一个 LUT4 对输入信号进行反相,并使用两个计数器对脉冲数进行计数:一个计数器用于高电平脉 冲,另一个计数器用于低电平脉冲。当任何一个计数器达到采样窗口长度时,其"匹配 1"输出端都会出现一个脉 冲。在该示例中,滤波器采样窗口长度设置为八。FSM 锁存该脉冲并实现一个简单的逻辑方程,以确定其"S0" 状态输出所需的电平。使用一个输出 LUT 将 FWM 输出传送至外设信号多路复用器,以连接至 GPIO0。图 4-8 显 示了 CLB 配置。

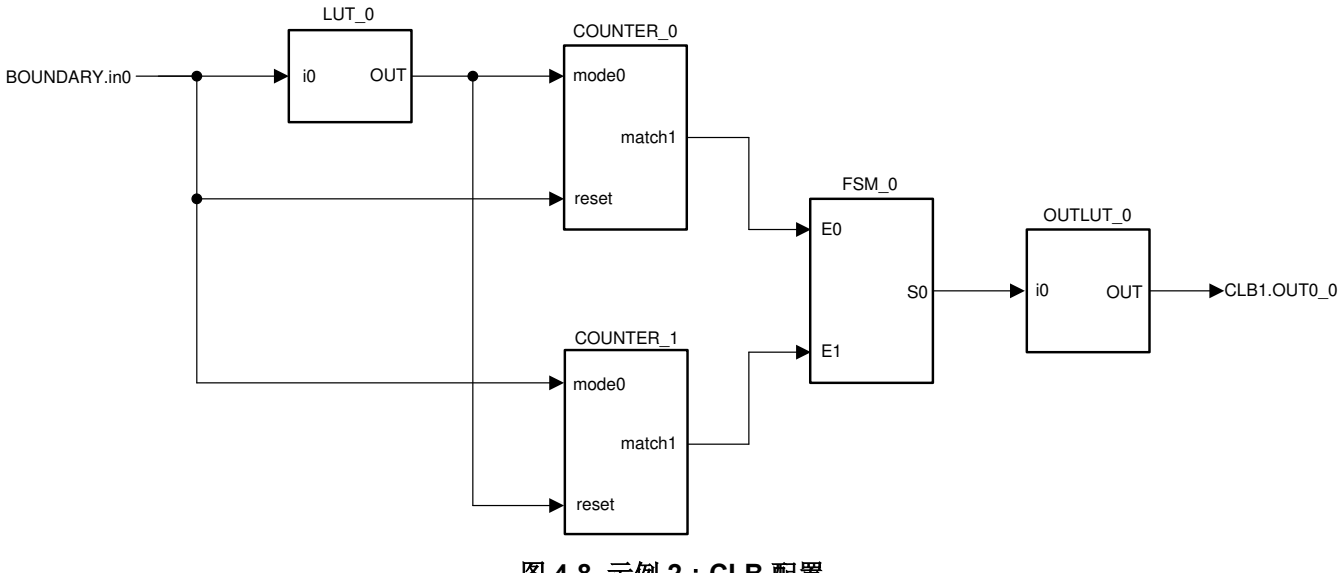

图 **4-8.** 示例 **2**:**CLB** 配置

示例代码对 ePWM1 模块进行配置,以生成测试激励。

要运行该示例,请执行以下过程:

- 1. 在 CCS v9.0 或更高版本中,依次点击 "Project" -> "Import CCS Projects…"。
- 2. 导航到 CLB 工具示例目录。路径为:
	- a. [C2000Ware]\driverlib\f2837xd\examples\cpu1\clb\ccs 或
	- b. [C2000Ware]\driverlib\f28004x\examples\clb\ccs 或
	- c. [C2000Ware]\driverlib\f2838x\examples\c28x\clb\ccs
	- 在后续描述中,假设使用上述 C2000Ware 目录。
- 3. 选择工程"glitch filter"并点击"Finish"。
- 4. 在 CCS Project Explorer 窗口中,展开工程"glitch\_filter"并打开文件"tile.syscfg"。
- 5. 检查逻辑块的配置并查看子模块 LUT4 0、COUNTER 0、COUNTER 1 和 FSM 0 的设置。验证配置与上面 示例说明中的配置是否相符。
- 6. 在 CCS 菜单中,依次选择"Project"→ "Build Project"。

[ZHCU712B](https://www.ti.com.cn/cn/lit/pdf/ZHCU712) – APRIL 2020 – REVISED JULY 2023 *[Submit Document Feedback](https://www.ti.com/feedbackform/techdocfeedback?litnum=ZHCU712B&partnum=)*

<span id="page-31-0"></span>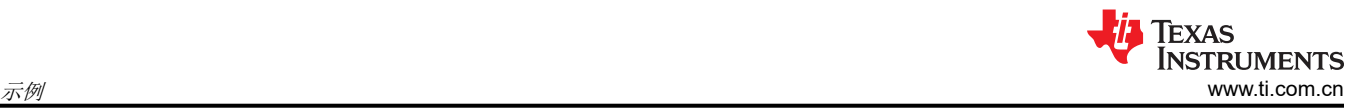

7. [可选] – 有关如何运行 CLB 仿真的说明,请参阅节 [3.5.3](#page-19-0)。

如果在 F28379D LaunchPad 板上运行该程序,则可以分别在引脚 J4/40 和 J4/39 上监视 PWM 信号 1A 和 1B。 设置示波器,以在该程序运行时在这些引脚上监视信号。如果在安装了 F280049 或 F28388D controlCARD 的实 验套件上运行该程序,则可以分别在引脚 49 和 51 上找到这些信号。

打开一个"CCS Expressions"窗口并添加程序变量"cglitch"。运行该程序,同时观察 PWM 信号 1A 和 1B。 暂停该程序并更改"cglitch"的值,然后重新启动该程序(如果将表达式窗口设置为"continuous refresh",则 执行该过程会更容易)。如果值为 7 或更小,则滤波器应消除干扰,因为其宽度小于采样窗口的宽度。当 "cglitch"高于 7 时,两个输出上都应出现干扰。另请注意,与 PWM1B 上的边沿相比,PWM1A 上的边沿具有 较小的延迟。这是所使用的滤波方法导致的结果。

图 4-9 显示了在干扰宽度低于和高于采样窗口设置 8 时输出引脚处的预期波形。

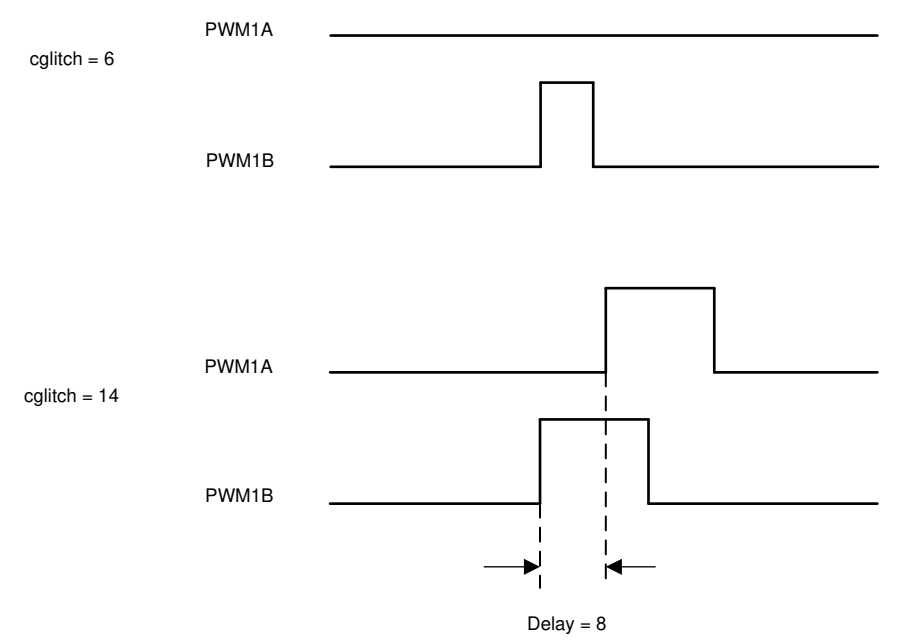

图 **4-9.** 示例 **2**:**GPIO** 干扰宽度

## **4.2.3** 示例 **4** – **PWM** 保护

此示例扩展示例 1 的功能,以确保高电平有效互补对 PWM 配置始终以最小死区值工作,而与生成 PWM 模块的 配置方式无关。该示例说明了用于在四个 PWM 模块上实现 PWM 保护的四个单独的 PWM 逻辑块配置。PWM 模 块 1 至 4 的输出分别由 CLB 逻辑块 1 至 4 进行操作。

通过程序变量"mode"来启用保护功能。当设置为 0(默认条件)时,PWM 信号未经修改地传递到输出引脚。 当设置为 1 时,PWM 输出由 CLB 进行修改,以确保死区。

<span id="page-32-0"></span>要运行该示例,请执行以下过程:

- 1. 在 CCS v9.0 或更高版本中,依次点击 "Project" -> "Import CCS Projects…"。
- 2. 导航到 CLB 工具示例目录。路径为:
	- a. [C2000Ware]\driverlib\f2837xd\examples\cpu1\clb\ccs 或
	- b. [C2000Ware]\driverlib\f28004x\examples\clb\ccs 或
	- c. [C2000Ware]\driverlib\f2838x\examples\c28x\clb\ccs

在后续描述中,假设使用上述 C2000Ware 目录。

- 3. 选择工程"clb\_ex4\_pwm\_protection"并点击"Finish"。
- 4. 在 CCS Project Explorer 窗口中,展开工程"clb\_ex4\_pwm\_protection"并打开文件 "clb\_ex\_pwm\_protection.syscfg"。
- 5. 在 CCS 菜单中,依次选择"Project"→ "Build Project"。
- 6. 使用示波器观察每个 LaunchPad/集线站板上以下引脚上的 PWM 信号对。

表 **4-3.** 示例 **4**:信号连接

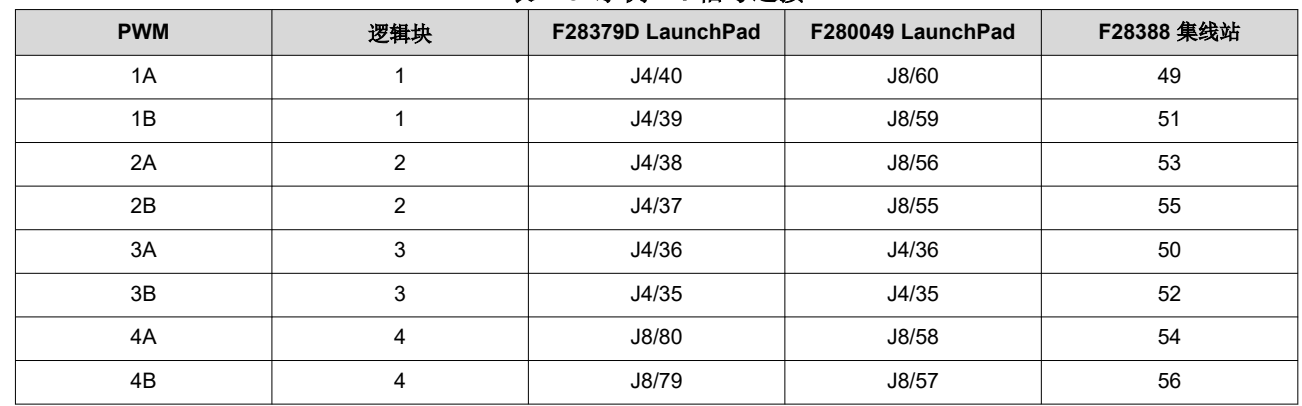

7. 打开一个"CCS Expressions"窗口并添加程序变量"mode"。

- 8. 运行该程序并验证每个 PWM 对之间是否没有死区。
- 9. 停止该程序,将模式更改为 1,然后再次运行该程序。您现在应该观察到每个 PWM 对之间的上升沿死区。死 区时间由加载到两个 CLB 计数器中的 match 1 值设置, 在本示例中已将其任意设置为 10。

### **4.2.4** 示例 **5** – 事件窗口

该示例使用 CLB 的计数器、FSM 和 HLC 子模块来实现事件计时功能,该功能可以检测中断服务程序是否花费过 长的时间来响应中断。该示例将四个 PWM 模块配置为在向上计数模式下运行,并在发生计时器零匹配事件时生 成从低到高变化的边沿。零匹配事件还触发 PWM ISR, 就该示例而言, 该 ISR 包含长度可变的虚拟有效负载。 在 ISR 结束时,对 CLB GP 寄存器执行写操作,以指示 ISR 已结束。

CLB 模块在检测到 PWM 计时器零事件后启动一个计时器。计时器"匹配 2"计数被设置为相应 PWM ISR 的最 大预期持续时间。如果在达到匹配 2 计数之前未对 GP 寄存器进行写入操作,则 HLC 会触发 CLB 中断。四个 PWM 模块和 CLB 逻辑块的配置类似。

<span id="page-33-0"></span>图 4-10 概述了一个逻辑块的工作方式。上半部分显示了 PWM 模块的配置,该配置用于生成固定频率波形,每个 计数器零匹配处具有上升沿,比较 A 匹配处具有下降沿。零匹配事件会生成一个 CPU 中断,目的是当 PWM ISR 未在指定时间内完成时触发 CLB 中断。

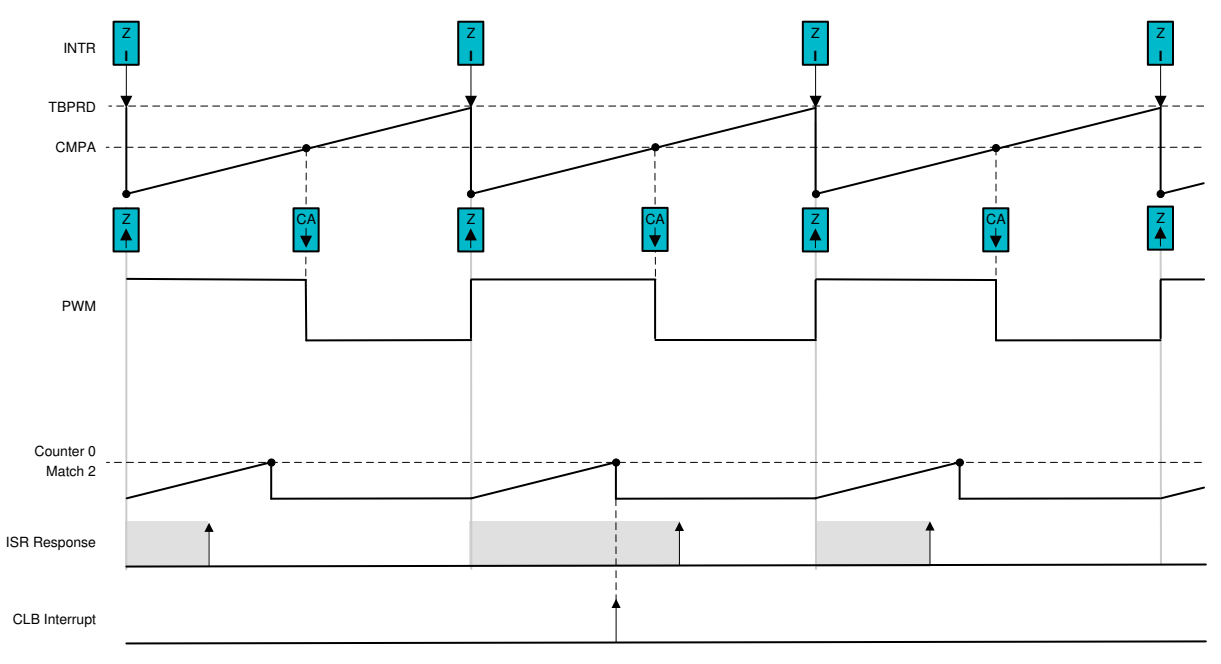

### 图 **4-10.** 示例 **5**:事件窗口配置

下半部分显示 CLB 计数器,该计数器在 PWM ISR 开始时开始计数。如果 ISR 在达到匹配 2 值之前没有响应,则 会生成一个中断。CLB ISR 包含一条"ESTOP"指令,其作用类似于程序中的软件断点。

要运行该示例,请执行以下过程:

- 1. 在 CCS v9.0 或更高版本中,依次点击"Project"-> "Import CCS Projects…"。
- 2. 导航到 CLB 工具示例目录。路径为:
	- a. [C2000Ware]\driverlib\f2837xd\examples\cpu1\clb\ccs 或
	- b. [C2000Ware]\driverlib\f28004x\examples\clb\ccs 或
	- c. [C2000Ware]\driverlib\f2838x\examples\c28x\clb\ccs

在后续描述中,假设使用上述 C2000Ware 目录。

- 3. 选择工程"clb\_ex5\_event\_window"并点击"Finish"。
- 4. 在 CCS Project Explorer 窗口中,展开工程"clb\_ex5\_event\_window"并打开文件 "clb\_ex5\_event\_window.syscfg" 。
- 5. 在 CCS 菜单中,依次选择"Project"→ "Build Project"。

打开 CCS "Expressions"窗口并添加四个程序变量: "payload\_x", 其中"x"为 1 到 4。请注意, 在程序开始 时,所有有效负载变量均已设置为 45。有效负载在每个 PWM ISR 中实现为"for"循环,每次迭代需要 12 个周 期,因此有效负载 45 对应于大约 540 个周期。

打开 .syscfg 文件并检查四个 CLB 模块的计数器 0 中的匹配 2 设置。请注意,所有计时器限制都设置为 3200。

使用默认有效负载运行程序并验证 CLB 中断是否不会触发。然后,停止该程序并增加任何有效负载。重新运行该 程序并确定是否超出了任何 ISR 限制。请记住,由于 PWM 未同步,因此最坏情况的 ISR 延迟是所有有效负载的 总和加上中断开销。

### **4.2.5** 示例 **6** – 信号生成和检查

该示例使用 CLB1 生成矩形波,并使用 CLB2 检查 CLB1 生成的矩形波是否未超过定义的占空比和周期限制。

CLB1:此示例使用 CLB 的计数器和 FSM 子模块来实现矩形脉冲发生器。计数器 0 根据用户编程的匹配 1 和匹 配 2 值生成事件。匹配 2 值定义了所生成波形的周期,而(匹配 2 – 匹配 1)值用于确定开启时间。状态机使用 这些来自计数器的事件生成波形 – 在发生匹配 1 事件时设置输出,在发生匹配 2 事件时清除输出。因此状态位 S0 反映了生成的输出波形。该输出又从 CLB1 输出 4 引出,以通过 CLB 交叉开关将输出传递到 CLB2。In0 用作 软件的波形生成使能。它也通过 CLB1 输出 5 传递到 CLB2。

CLB2:此示例使用 CLB 的 LUT、计数器、FSM、HLC 子模块在 CLB1 生成的输出上实现校验器。以下是到 CLB2 的信号连接。

CLB1 输出 4 → CLB 交叉开关 AUXSIG0 → CLB2 输入 1(通过全局多路复用器)

CLB1 输出 5 → CLB 交叉开关 AUXSIG1 → CLB2 输入 2(通过全局多路复用器)

计数器 0 在输入 1 上接收的信号开启时间期间进行计数。计数器 0 匹配 1 值设置为占空比的限制值。如果发生匹 配 1 事件,则意味着开启时间已超过所需的值。

计数器 1 复位并在输入 1 上接收的信号的上升沿开始计数。计数器 1 匹配 1 值设置为周期的限制值。如果发生匹 配 1 事件,则意味着周期已超过所需的值。

状态机 (FSM1 S0) 用于检测输入 1 上接收的信号的上升沿,并进而用作计数器 1 的复位。

每当发生上述任何计数器匹配 1 事件时, 就会使用 HLC 向 CPU 生成一个中断 - 作为错误指示器。

<span id="page-35-0"></span>图 4-11 概述了逻辑块的工作方式。匹配 1 事件会生成一个 CPU 中断,目的是在 CLB2 内部检测到错误条件时触 发 CLB 中断。

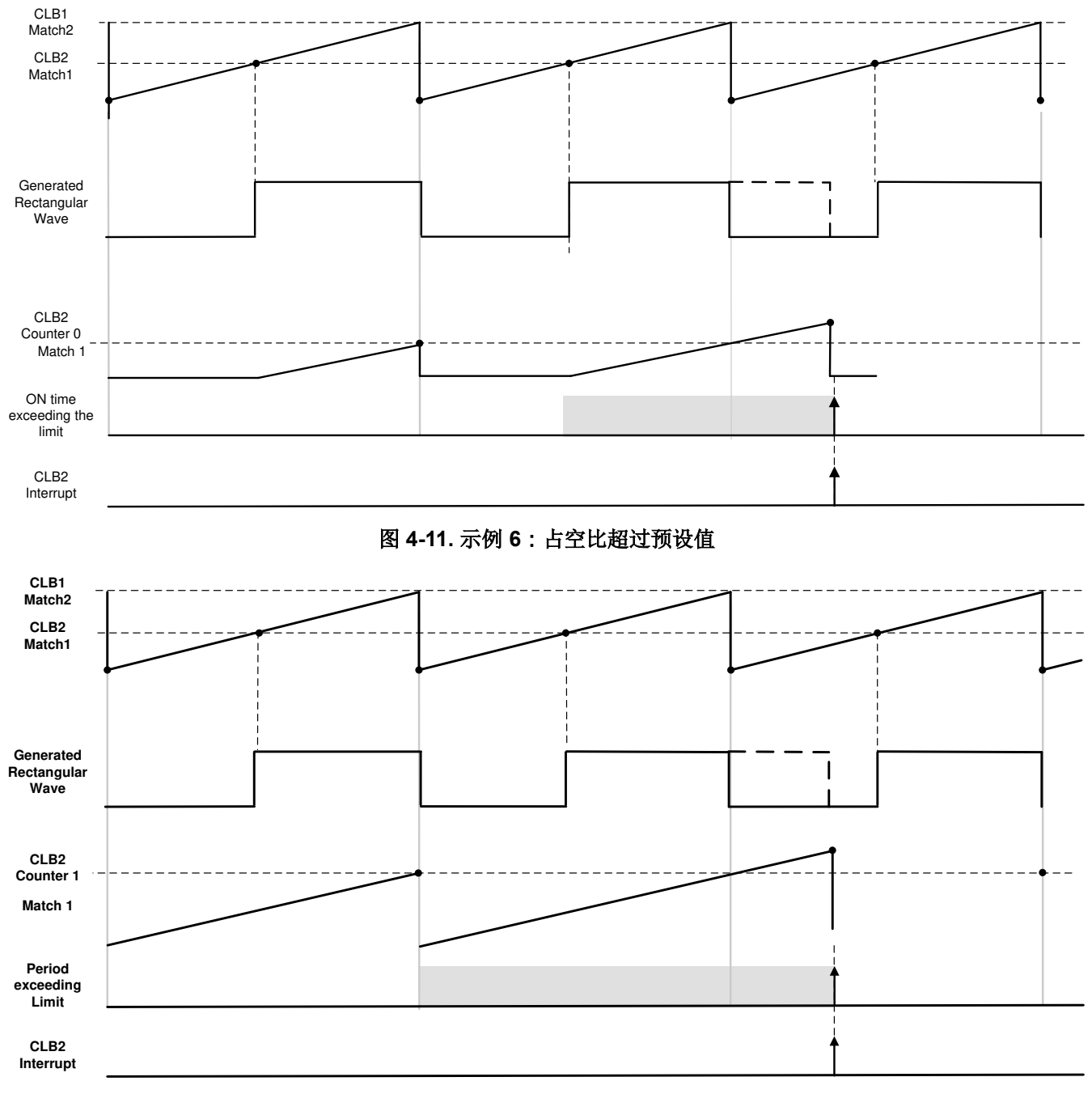

## 图 **4-12.** 示例 **6**:周期超过预设值

下半部分显示 CLB 计数器,该计数器在开启时间开始时开始计数。在第一个图描述了占空比检查,第二个图描述 了周期检查。如果达到匹配 1 值, 则在任一情况下都会生成一个中断。CLB ISR 包含一条"ESTOP"指令, 其作 用类似于程序中的软件断点。

要运行该示例,请执行以下过程:

- 1. 在 CCS v9.0 或更高版本中,依次点击"Project"-> "Import CCS Projects…"。
- 2. 导航到 CLB 工具示例目录。路径为:
	- a. [C2000Ware]\driverlib\f2837xd\examples\cpu1\clb\ccs 或
	- b. [C2000Ware]\driverlib\f28004x\examples\clb\ccs 或
	- c. [C2000Ware]\driverlib\f2838x\examples\c28x\clb\ccs

在后续描述中,假设使用上述 C2000Ware 目录。

- 3. 13.选择工程"clb ex6 siggen"并点击"Finish"。
- 4. 14.在 CCS Project Explorer 窗口中,展开工程"clb\_ex6\_siggen"并打开文件"clb\_ex6\_siggen.syscfg"。
- 5. 在 CCS 菜单中,依次选择"Project"→ "Build Project"。

在 CCS 窗口中打开 SysCfg 文件 (clb\_ex6\_siggen.syscfg) 并检查 CLB1 模块的计数器 0 中的匹配 1/2 设置。更改 这些值,以更新生成的输出的占空比和周期。

检查 CLB2 模块中计数器 0/1 的匹配 1 设置。更改这些值,以更新在生成的输出上所检查的占空比和周期。

使用默认值运行程序并验证 CLB 中断是否不会触发。然后,更改值以生成错误(例如:将 CLB2 计数器 1 匹配 1 更改为 400)。重新构建并运行程序,以查看 CLB2 中断服务程序中的代码停止。

## **4.2.6** 示例 **8** – 外部与门

在该示例中,来自两个 GPIO 的两个外部信号通过输入交叉开关和 CLB 交叉开关传递到 CLB 逻辑块。在 CLB 模 块内部,这两个信号进行与操作。然后,使用输出交叉开关将与门的输出导出到一个 GPIO 中。

## **4.2.7** 示例 **9** – 计时器

在该示例中,使用一个计数器模块来创建计时事件。显示了 GP 寄存器的使用。通过设置/清除 GP 寄存器中的 位,可以启动、停止计时器或改变其方向。计时器事件(1 个时钟周期)的输出导出到一个 GPIO 中。使用 HLC 模块通过计时器事件生成中断。还会在 CLB ISR 内部反转一个 GPIO。CLB 寄存器间接访问来更新计时器的事件 匹配值,使用有效计数器寄存器来修改计时器的频率。

## **4.2.8** 示例 **10** – 具有两种状态的计时器

在该示例中,按照与前一个示例相同的方式对计时器进行设置。区别在于使用了 FSM 子模块来反转 CLB 的输 出,然后将其导出到一个 GPIO 中。FSM 模块用作 single-bit 存储块。按照与前一个示例相同的格式设置中断。 通过比较 CLB 的输出和 ISR 中反转的 GPIO, 可以看到 CLB 的中断延迟。

## **4.2.9** 示例 **11** – 中断标签

在该示例中,使用两个不同的匹配值来设置计时器。HLC 子模块使用这两个事件来生成中断。使用中断标签来区 分由于 CLB 计数器的匹配 1 事件和 CLB 计数器的匹配 2 事件而生成的中断。

## **4.2.10** 示例 **12** – 输出相交

在该示例中,按照与 external AND gate 示例相同的方式对 CLB 模块进行设置。不过,由 ePWM1 的输出代替 X-BAR 的输出,导出到 GPIO 的输出。这是通过把 GPIO 配置成 EPWM1A 输出,然后启用内部交叉连接来实现 的。

## **4.2.11** 示例 **17 -** 单次 **PWM** 生成

此示例演示如何配置 CLB 逻辑块以充当单次 PWM 发生器。该示例使用组合逻辑 (LUT)、状态机 (FSM)、计数器 和 HLC 来演示收到外部/软件触发时的单次 PWM 输出生成功能。

<span id="page-37-0"></span>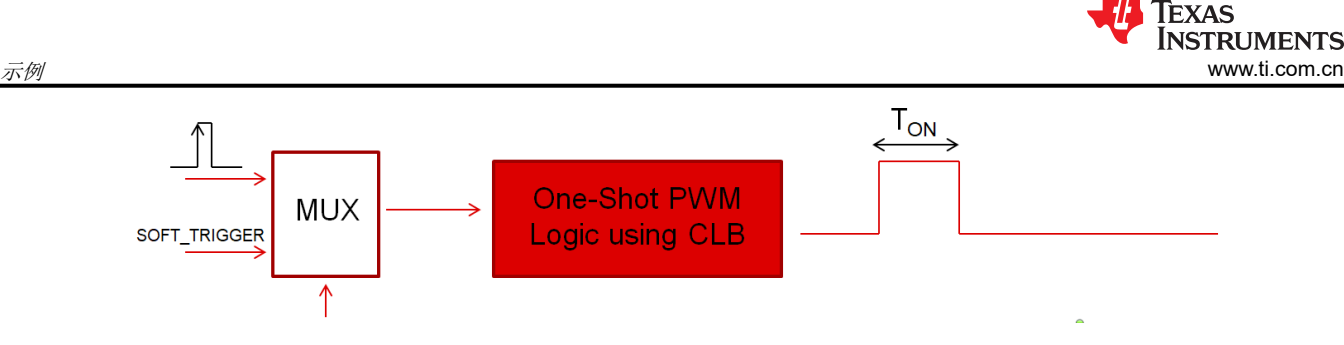

图 **4-13.** 示例 **17**:单次 **PWM** 输出

CLB 逻辑块配置为在接收到触发信号时模拟单次触发计时器。计时器从零开始计数,达到匹配值、然后停止计 数,直到接收到下一个触发信号。输出在计数器正在计数时被驱动为高电平,在计数器达到最大值并停止计数时 被驱动为低电平。上述逻辑是使用 LUT、FSM 和计数器实现的。另一个计数器用于确保后续系统仅响应上升沿事 件,不响应输入电平。该示例还使用 HLC 子模块和 CLB 中断机制支持可变脉冲宽度。HLC 用于在每个第 3 个触 发信号事件(由另一个计数器跟踪)之后生成中断,并且脉冲宽度由应用更新。示例中配置的输出脉冲范围是 0.2μs - 0.8μs,每个中断 ISR 的阶跃增加 50ns。PWM 寄存器配置为使用活动和影子寄存器,这也是使用 HLC 块完成的。

整体 CLB 配置如图 4-14 所示。

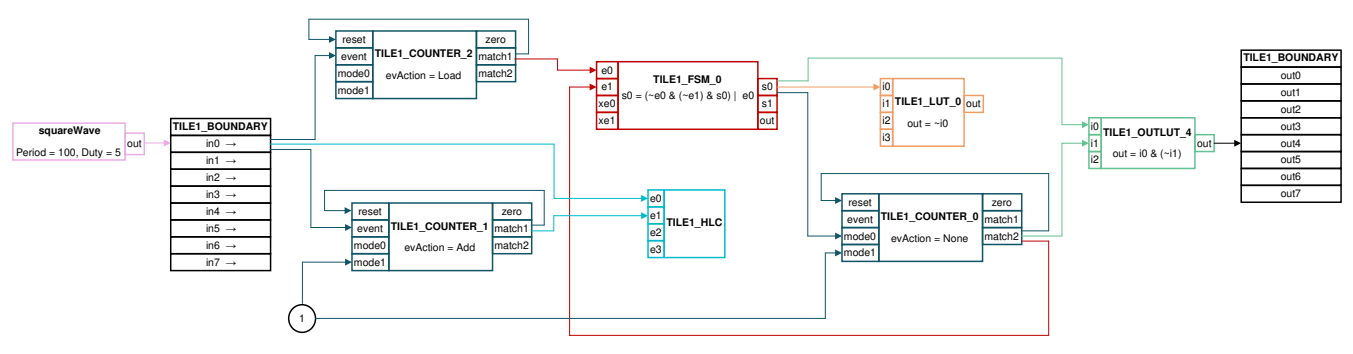

图 **4-14.** 示例 **17**:整体 **CLB** 配置

该示例支持两种配置模式:基于软件的触发和基于外部信号的触发。可以通过将 EXAMPLE\_MODE 设置为 0/1 来 选择所需的模式。对于基于软件的触发,您可以在 CCS "Expressions"窗口中手动将 SOFT TRIGGER 从 0 更 新为 1, 并观察示波器上的单次脉冲输出。请注意, 在将该变量设置为"1"之前, 该变量已设置为"0", 因为 CLB 系统仅响应上升沿。而对于基于外部信号的触发,EPWM 模块配置为生成 1MHz 的触发信号,并且导通时间 非常短(10%占空比)。GPIO0上生成的此 EPWM 信号在内部路由为 CLB 的触发信号输入,因此无需外部连 接。

要运行该示例,请执行以下过程:

- 1. 在 CCS v9.0 或更高版本中,依次点击"Project"-> "Import CCS Projects…"。
- 2. 导航到 CLB 工具示例目录。路径为:

a. [C2000Ware]\driverlib\f28004x\examples\clb\ccs,在后续描述中,假设使用上述 C2000Ware 目录。

- 3. 选择工程"clb ex17 one shot pwm"并点击"Finish"。
- 4. 在 CCS Project Explorer 窗口中,展开工程 "clb\_ex17\_one\_shot\_pwm"并打开文件 "clb\_ex17\_one\_shot\_pwm.syscfg"。
- 5. 检查逻辑块的配置并观察 LUT\_0 和 FSM\_0、COUNTER\_0、COUNTER\_1、COUNTER\_2、HLC 和输出 LUT 中的逻辑表达式。
- 6. 将 EXAMPLE MODE 配置为 0/1, 以在软件/外部触发信号模式下运行。
- 7. 在 CCS 菜单中依次选择"Project"->"Build Project"。
- 8. [可选] 有关如何运行 CLB 仿真的说明,请参阅节 [3.5.3](#page-19-0)。
- 9. 在 F28004x 控制卡上加载示例。
- 10. 如果选择了软件触发信号模式:
	- a. 向 CCS "Expressions"窗口添加 SOFT\_TRIGGER 变量。
	- b. 将 GPIO2 连接到示波器并确保示波器处于"One-shot"模式而不是"FREE\_RUN"模式。
- c. 运行示例并在窗口中设置 SOFT TRIGGER = 1,您应该能够在示波器上观察到单个脉冲。
- d. 首先设置 SOFT\_TRIGGER = 0,然后设置 SOFT\_TRIGGER = 1 以生成下一个脉冲。
- e. 每次重复上述步骤以提供上升沿触发信号。
- f. 每三次触发后,脉冲将增加 50ns。
- 11. 如果选择了外部触发信号模式:
	- a. 将 GPIO0 (触发信号)和 GPIO2 (输出)连接到示波器并将示波器配置为 FREE\_RUN 模式。
	- b. 在触发信号的每三个上升沿之后,您应该观察到输出脉冲宽度的线性变化。

### **4.2.12** 示例 **21 -** 时钟预分频器和 **NMI**

在此示例中,使用 CLB 模块的时钟预分频器对 CLB 时钟进行分频,并将其用作 TILE 逻辑的输入。此外,还使用 了 HLC 模块来生成 NMI 中断。此模块仅适用于 CLB 类型 2 及更高版本。

### **4.2.13** 示例 **22 -** 串行器

在此示例中,在串行器模式下将 CLB 计数器用作移位寄存器。此模块仅适用于 CLB 类型 2 及更高版本。

### **4.2.14** 示例 **23 - LFSR**

在此示例中,在线性反馈移位寄存器 (LFSR) 模式下使用 CLB 计数器模块。此模块仅适用于 CLB 类型 2 及更高 版本。

### **4.2.15** 示例 **24 -** 锁定输出屏蔽

在此示例中,使用 CLB 的锁定输出屏蔽来锁定选定的输出信号覆盖设置。此模块仅适用于 CLB 类型 3 及更高版 本。

### **4.2.16** 示例 **25 -** 输入流水线模式

在此示例中,启用 CLB 输入流水线模式以将输入信号延迟一个时钟周期。此模块仅适用于 CLB 类型 3 及更高版 本。

### **4.2.17** 示例 **26 -** 计时流水线模式

在此示例中,启用 CLB 流水线模式并影响 CLB 计数器和 HLC 的行为。此模块仅适用于 CLB 类型 3 及更高版 本。

### **4.3** 专家示例

这些示例的目的是提供 CLB 的更深入的用例。每个示例都介绍了如何配置子模块以达成特定的实现。如需更多示 例,请访问节 [2.1](#page-4-0) 中列出的链接。

为了更好地了解 Tile Design 配置以及子模块的连接方式,请使用节 [3.4](#page-16-0) 中概述的步骤生成 CLB 方框图。

### **4.3.1** 示例 **27 - SPI** 数据导出

在此示例中,使用了 CLB 的高速数据导出功能,并使用 SPI RX 缓冲区将其中一个 HLC 寄存器从 CLB 模块中导 出。此模块仅适用于 CLB 类型 3 及更高版本。

### **4.3.2** 示例 **28 - SPI** 数据导出 **DMA**

在此示例中,使用了 CLB 的高速数据导出功能,并使用 SPI RX 缓冲区将其中一个 HLC 寄存器从 CLB 模块中导 出。在 SPI RX 缓冲区中接收到的数据通过 DMA 传输到存储器。此模块仅适用于 CLB 类型 3 及更高版本。

### **4.3.3** 示例 **29 -** 时间戳

此示例显示如何为由 CLB 生成的中断添加时间戳。当 ePWM1 跳闸时生成中断。ePWM1 配置为被 TZ1 和 TZ2 中断,这两个信号都是单次跳闸源。

### **4.3.4** 示例 **30 -** 循环冗余校验

此示例演示如何配置 CLB 逻辑块以充当循环冗余校验 (CRC) 模块。它模拟 CRC 过程以检查由于意外更改原始数 据而导致的错误检测。此模块仅适用于 CLB 类型 2 及更高版本。

注:CRC 实现的位数限制为 31 位或更少。

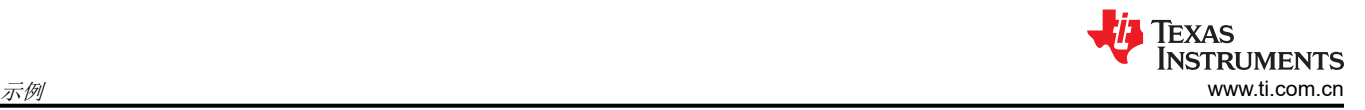

## **4.3.5 CLB TDM** 串行端口

### 文件: clb\_ex31\_tdm\_serial\_port.c

有关此示例的详细说明,请参阅:如何使用可配置逻辑块 (CLB) 实施定制串行接口应用手册 (SPRAD62)。

在此示例中,使用单个 CLB 逻辑块输入 TDM 流并生成 TDM 输出流。当接收到四个 32 位字时,CLB 会生成一个 CPU 中断。CPU 可以将四个 32 位值加载到 CLB FIFO 中以进行发送。CLB 和 CPU 配置为以其最大速度运行。

此示例仅在 CLB 类型 2 及更高版本的 C2000 MCU 器件上可用。

外部 连接

TDM 输入信号 GPIO 引脚 FSYNC\_IN GPIO00 BCLK\_IN GPIO01 DATA1\_IN GPIO02

TDM 输出信号 GPIO 引脚 FSYNC\_OUT GPIO04 BCLK\_OUT GPIO05 DATA1\_OUT GPIO06

### **4.3.6 CLB LED** 驱动器

文件: clb\_ex32\_led\_driver.c

有关此示例的详细说明,请参阅:如何使用可配置逻辑块 (CLB) 实施定制串行接口应用手册 (SPRAD62)。

在此示例中,使用了两个 CLB 逻辑块与 LP5891-Q1 LED 驱动器通信。使用一条 CCSI 总线通过 CCSI 总线协议 发送数据,使用另一个逻辑块接收来自 CCSI 总线的数据。C28x CPU 通过硬件抽象层 (HAL) 与 CLB 逻辑通信。 此示例还利用 PWM 生成所需的 CCSI 时钟,并使用计时器生成发送给 LED 驱动器的周期性同步事件。

此示例仅在 CLB 类型 2 及更高版本的 C2000 MCU 器件上可用。

外部 连接

CCSI 输入信号 GPIO 引脚 LED 驱动器 CLB\_SIN\_1 GPIO17 SOUT

CCSI 输出信号 GPIO 引脚 LED 驱动器 CLB\_SOUT\_1 GPIO08 SIN CLB\_SCLK\_1 GPIO01 SCLK

### **4.3.7 FPGA/CPLD** 到 **C2000** 示例

如何将基于 FPGA 或 CPLD 的自定义逻辑转换为 C2000 器件上的 CLB 外设的其他示例, 请参阅*[如何将定制逻辑](https://ti.com/lit/SPRACO2)* 从 *FPGA/CPLD* 迁移到 *C2000* [微控制器应用报告](https://ti.com/lit/SPRACO2)。

# <span id="page-40-0"></span>**5** 在现有 **DriverLib** 工程中启用 **CLB** 工具

执行以下步骤将 CLB 支持添加到现有的 C2000WARE DriverLib 工程:

- 1. 将 CLB 示例文件夹中的"empty.syscfg"文件 (对于 F2837xD, 路径为 <C2000WARE\_INSTALL>\driverlib\f2837xd\examples\cpu1\clb\empty.syscfg)添加到工程中(通过将该文件 复制到工程的目录中)。
- 2. CCS 会询问用户是否启用 SysConfig。接受并选择"Yes"(是)。

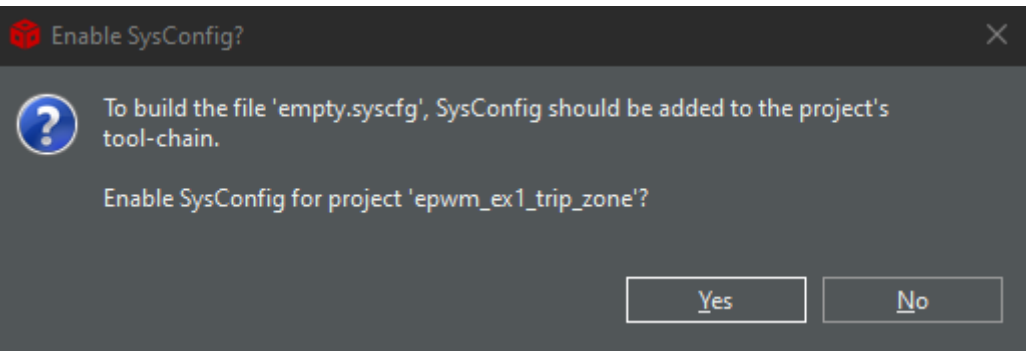

图 **5-1.** 启用 **SysConfig**

- 3. 打开"Project Properties",然后依次打开"Resources"→ "Linked Resources"。添加以下变量路径:
	- a. C2000WARE\_ROOT [PATH\_TO\_C2000WARE]
- 4. 在"Project Properties"窗口中,依次选择"Build"→"Steps"。
- 5. 将以下行添加到编译后处理步骤中,如图 5-2 中所示。
	- a. \${NODE\_TOOL} "\${C2000WARE\_ROOT}/dot\_file\_libraries/clbDotUtility.js" "\${C2000WARE\_ROOT}" "\$ {BuildDirectory}/syscfg" "\${BuildDirectory}/syscfg/clb.dot"

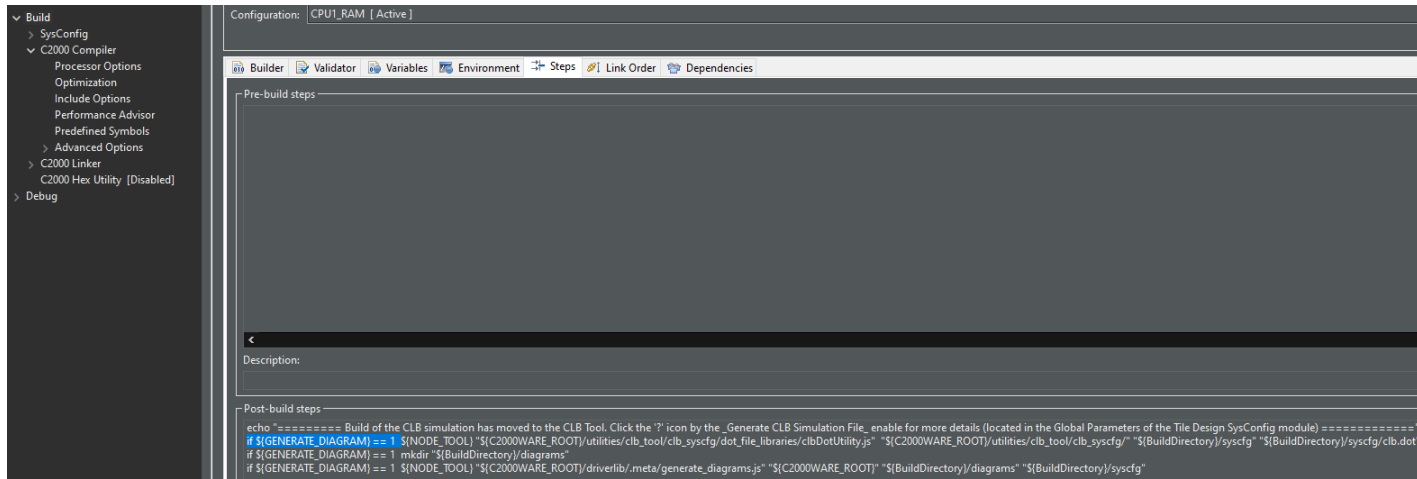

## 图 **5-2.** 编译后处理步骤

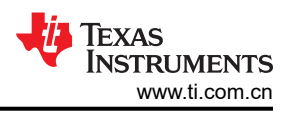

- <span id="page-41-0"></span>6. 接下来,选择"Resources"→"Linked Resources",验证使用的 CLB\_SYSCFG\_ROOT 路径是否正确。 然后依次选择"Build"→"SysConfig"→"Basic Options"并将正确的路径添加到根系统配置元数据列表 中;仅在工程不包含 SysConfig 的情况下执行此操作:
	- a. 确保"Linked Resources"中具有正确的 CLB SYSCFG ROOT 路径

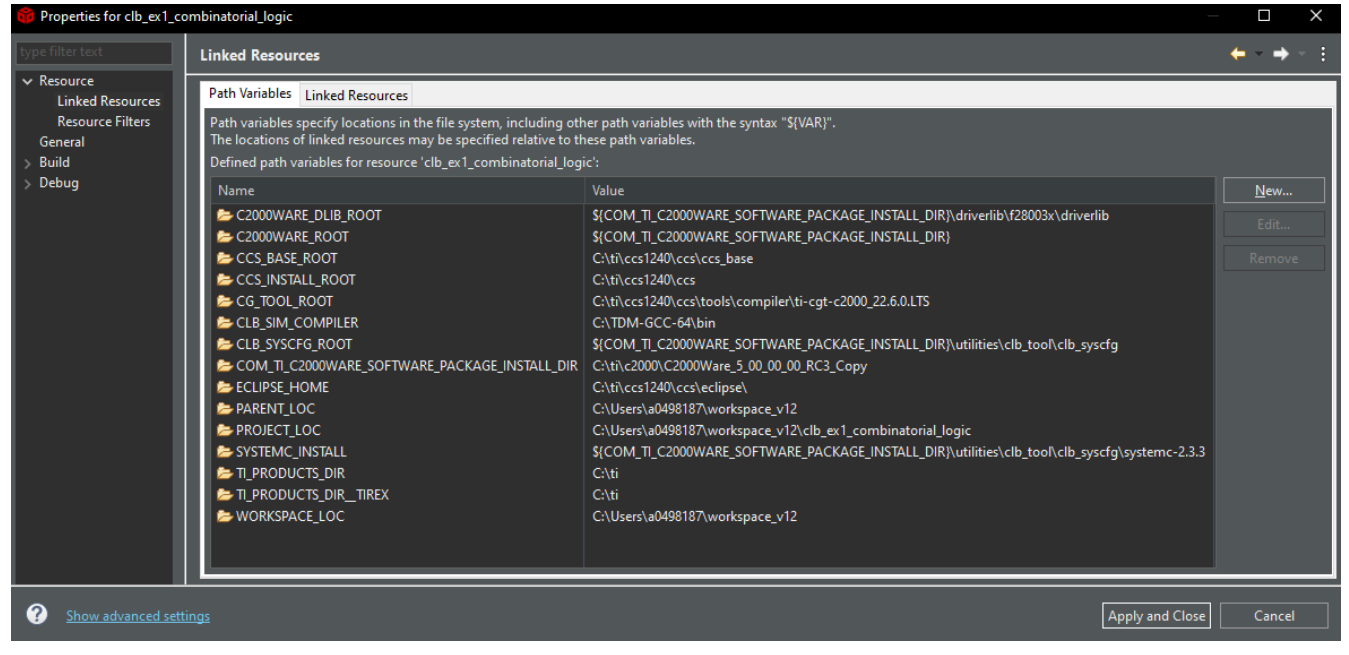

## 图 **5-3.** 用于启用 **CLB** 工具的链接资源

b. \${CLB\_SYSCFG\_ROOT}/.metadata/product.json

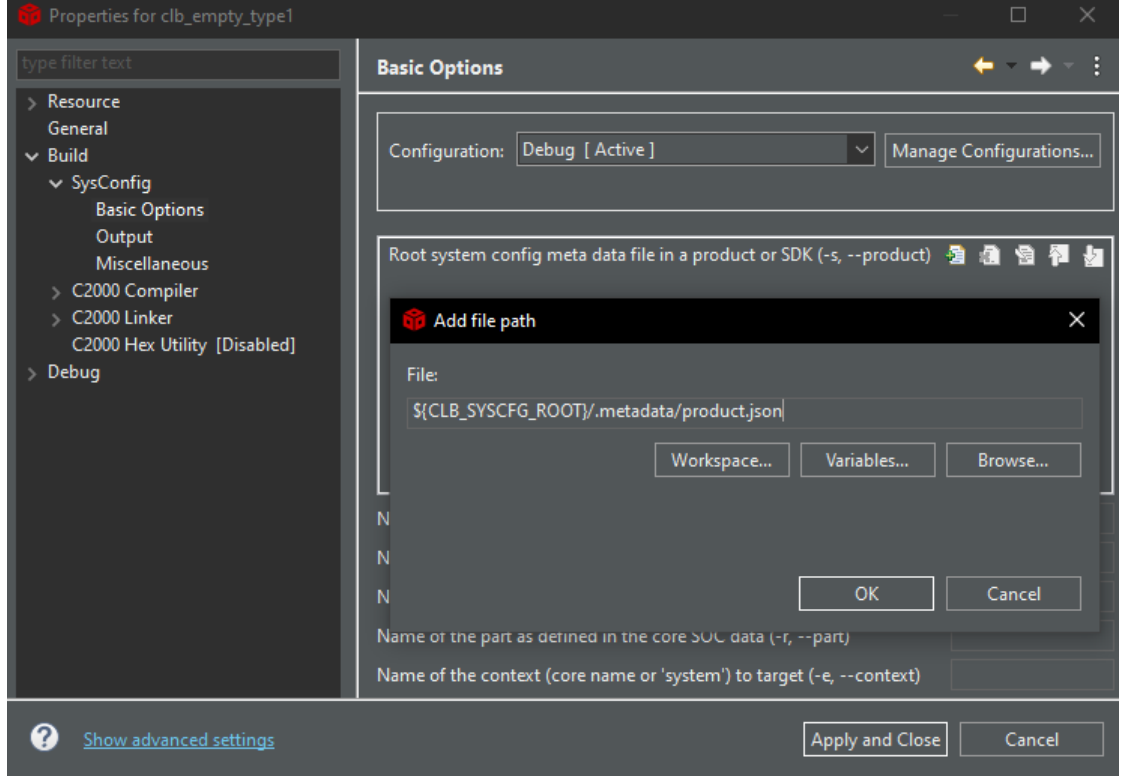

## 图 **5-4. SysConfig SDK** 路径

7. 最后,依次点击"Apply"和"Close"。

<span id="page-43-0"></span>8. 构建工程后, CLB 工具生成的内容将显示在构建配置目录中。图 5-5 显示了在 epwm\_ex1\_trip\_zone driverlib 示例中添加 CLB 支持后显示的示例内容。

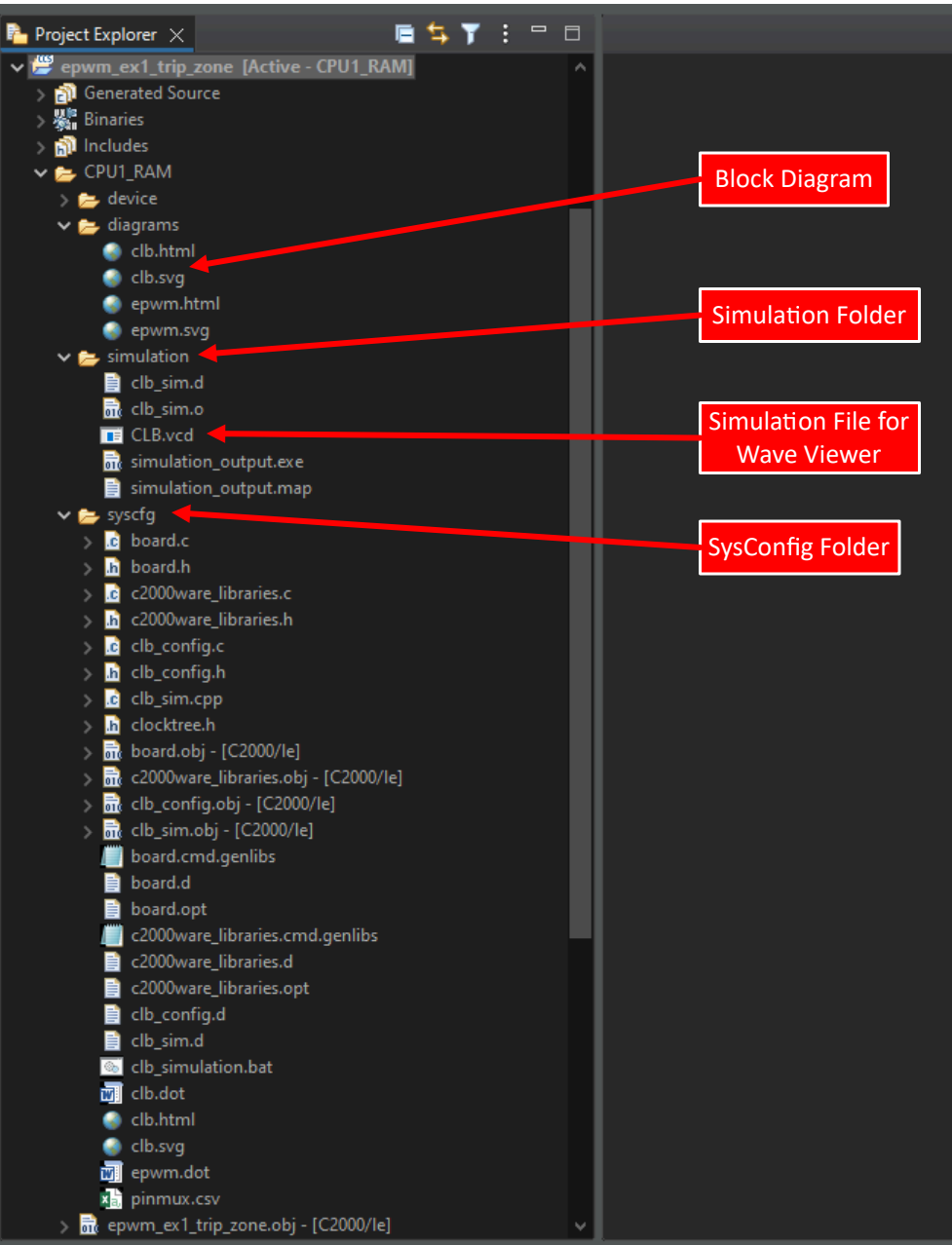

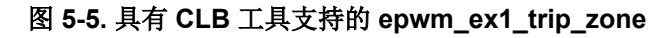

<span id="page-44-0"></span>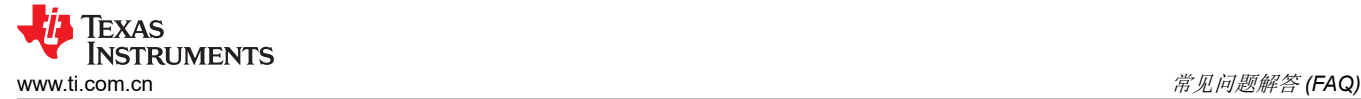

## **6** 常见问题解答 **(FAQ)**

问题**:** 我的现有 CLB 工程与最新的 CLB 软件包不兼容。我在 CCS 问题窗口中看到以下构建错误:"No such resource: /TILE.syscfg.js"。

答案:SysConfig 中的最新更改现在需要修改和更新工程的 .syscfg 文件,以反映 TILE 资源在 CLB 包中的新位 置。

### 备注

为了更新该文件,您将需要使用文本编辑器修改 .syscfg 文件。

更新以下代码行:

var TILE = scripting.addModule("/TILE");

替换为:

var TILE = scripting.addModule("/utilities/clb\_tool/clb\_syscfg/source/TILE");

问题**:** 在计算机上使用 CLB 工具有哪些要求?

答案:下面列出了最低要求

- C2000Ware 2.00.00.03
- CCSv9.1.0.00010
- Windows 64 位、Linux 或 Mac

问题**:** 控制台输出上有许多有关为 CLB 仿真生成 .vcd 文件的警告,我是否需要修复一些问题?

**答案:**可以忽略这些警告。它们是由于编译指令中使用的调试消息标志而生成的,因此它们不会影响功能。只需 要注意错误。

./syscfg/clb\_sim.cpp: In constructor 'Top::Top(const sc\_core::sc\_module\_name&, sc\_core::sc\_trace\_file\*)':<br>./syscfg/clb\_sim.cpp:462:25: warning: 'Top::TILE1\_AOC\_7\_release\_customWave' will be initialized after [-Wreorder]. TILE1 AOC 7 release customWave; customWave ./syscfg/clb\_sim.cpp:554:50: warning: base 'sc core::sc module' [-Wreorder] sc\_top\_clock("sc\_top\_clock", 20000, SC\_PS) ./syscfg/clb\_sim.cpp:469:5: warning: when initialized here [-Wreorder] Top(const sc\_module\_name &name, sc\_trace\_file \*\_tf): ./syscfg/clb\_sim.cpp:554:50: warning: deprecated conversion from string constant to 'char\*' [-Wwrite-strings] sc\_top\_clock("sc\_top\_clock", 20000, SC\_PS) ./syscfg/clb\_sim.cpp:554:50: warning: deprecated conversion from string constant to 'char\*' [-Wwrite-strings] ./syscfg/clb\_sim.cpp:554:50: warning: deprecated conversion from string constant to 'char\*' -Wwrite-strings]  $char*{1}$  $\lceil$  Wwrite-strings: "char\*" -Wwrite-strings "chan\*" ./syscfg/clb\_sim.cpp:554:50: warning: deprecated conversion from string constant to Wwrite-strings ./syscfg/clb\_sim.cpp:554:50: warning: deprecated conversion from string constant to<br>./syscfg/clb\_sim.cpp:554:50: warning: deprecated conversion from string constant to  $char<sup>*</sup>$ Wwrite-strings 'char\*' -Wwrite-strings 'char\*' ./syscfg/clb\_sim.cpp:554:50: warning: deprecated conversion from string constant to Wwrite-strings 'char\*' ./syscfg/clb\_sim.cpp:554:50: warning: deprecated conversion from string constant Wwrite-strings to "char\*" ./syscfg/clb\_sim.cpp:554:50: warning: deprecated conversion from string constant to -Wwrite-strings<sup>1</sup> "chan\*" ./syscfg/clb\_sim.cpp:554:50: warning: deprecated conversion from string constant to Wwrite-strings<sup>1</sup>  $'$ char\*' ./syscfg/clb\_sim.cpp:554:50: warning: deprecated conversion from string constant Wwrite-strings to  $'char*'$ ./syscfg/clb\_sim.cpp:554:50: warning: deprecated conversion from string constant to -Wwrite-strings<sup>1</sup>  $'$ chan\*' ./syscfg/clb\_sim.cpp:554:50: warning: deprecated conversion from string constant to -Wwrite-strings] 'char\*' ./syscfg/clb\_sim.cpp:554:50: warning: deprecated conversion from string constant to -Wwrite-strings

## 图 **6-1.** 仿真警告示例

# **7** 修订历史记录

注:以前版本的页码可能与当前版本的页码不同

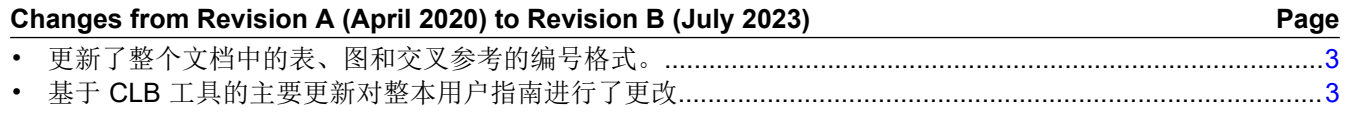

### 重要声明和免责声明

TI"按原样"提供技术和可靠性数据(包括数据表)、设计资源(包括参考设计)、应用或其他设计建议、网络工具、安全信息和其他资源, 不保证没有瑕疵且不做出任何明示或暗示的担保,包括但不限于对适销性、某特定用途方面的适用性或不侵犯任何第三方知识产权的暗示担 保。

这些资源可供使用 TI 产品进行设计的熟练开发人员使用。您将自行承担以下全部责任:(1) 针对您的应用选择合适的 TI 产品,(2) 设计、验 证并测试您的应用,(3) 确保您的应用满足相应标准以及任何其他功能安全、信息安全、监管或其他要求。

这些资源如有变更,恕不另行通知。TI 授权您仅可将这些资源用于研发本资源所述的 TI 产品的应用。严禁对这些资源进行其他复制或展示。 您无权使用任何其他 TI 知识产权或任何第三方知识产权。您应全额赔偿因在这些资源的使用中对 TI 及其代表造成的任何索赔、损害、成 本、损失和债务,TI 对此概不负责。

TI 提供的产品受 TI [的销售条款或](https://www.ti.com.cn/zh-cn/legal/terms-conditions/terms-of-sale.html) [ti.com](https://www.ti.com) 上其他适用条款/TI 产品随附的其他适用条款的约束。TI 提供这些资源并不会扩展或以其他方式更改 TI 针对 TI 产品发布的适用的担保或担保免责声明。

TI 反对并拒绝您可能提出的任何其他或不同的条款。

邮寄地址:Texas Instruments, Post Office Box 655303, Dallas, Texas 75265 Copyright © 2023,德州仪器 (TI) 公司